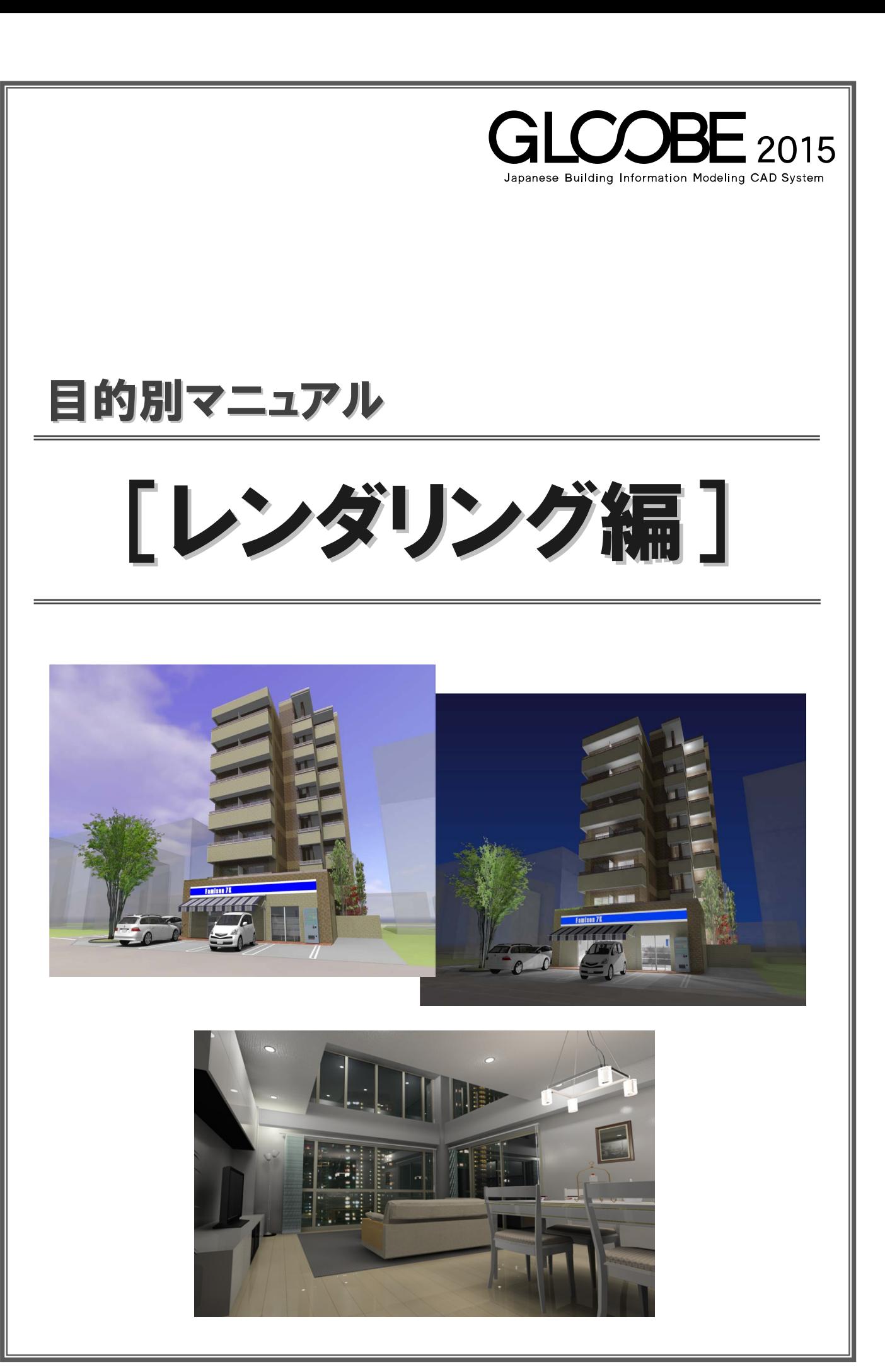

# 目次

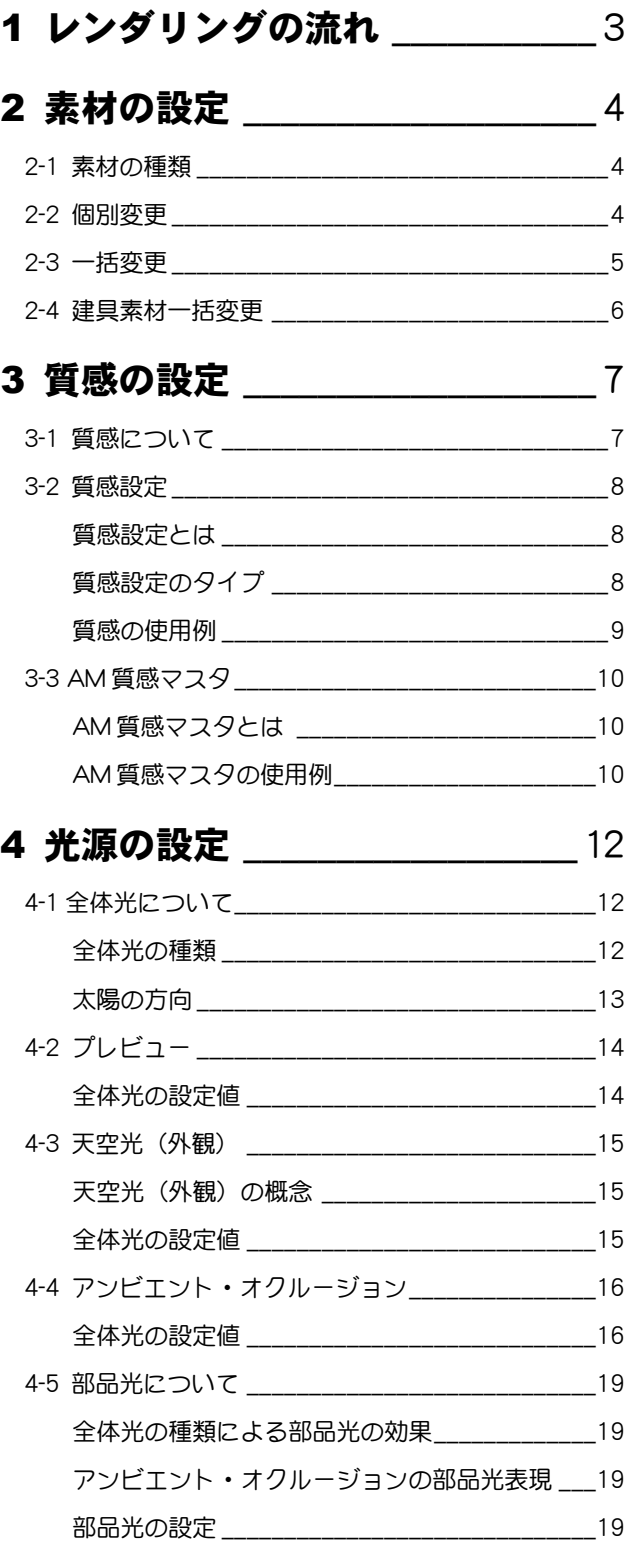

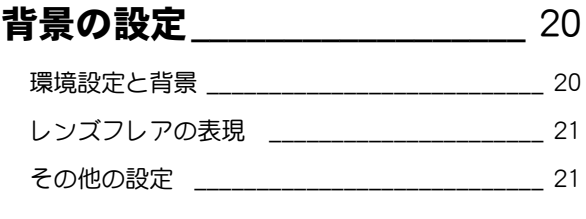

 $\overline{\mathbf{5}}$ 

6 CG パースの確認 \_\_\_\_\_\_\_\_\_\_\_ 22

### 7 ワンポイント \_\_\_\_\_\_\_\_\_\_\_\_\_\_\_ 23

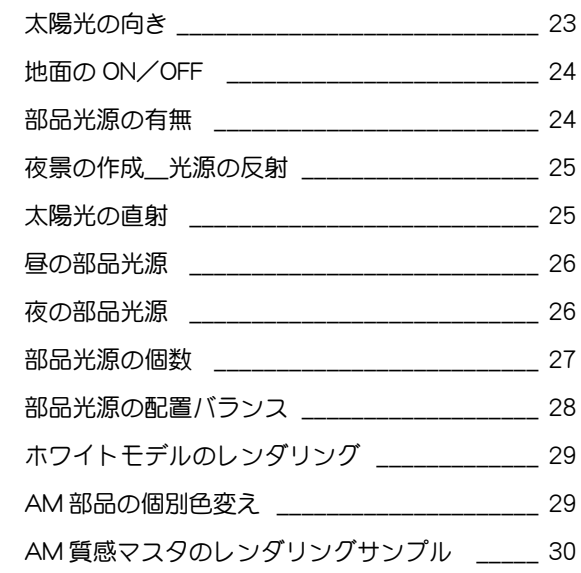

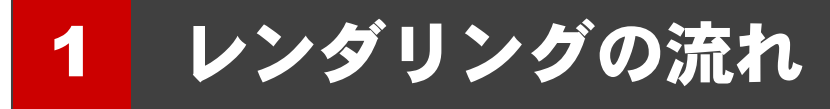

プレゼンなどで使用する CG パースを作成するにはレンダリング処理が必要です。

本マニュアルでは、リアルな CG パースを作成するために、レンダリングに必要な操作や設定を解説します。CG パース作成後の手順につ いては、目的別マニュアル「プレゼン編」を参照してください。

次のフロー図は、レンダリングを実行するまでの一般的な操作の流れを示したものです。 ※ CG パースによっては、必ずしもすべての操作が必要ではありません。

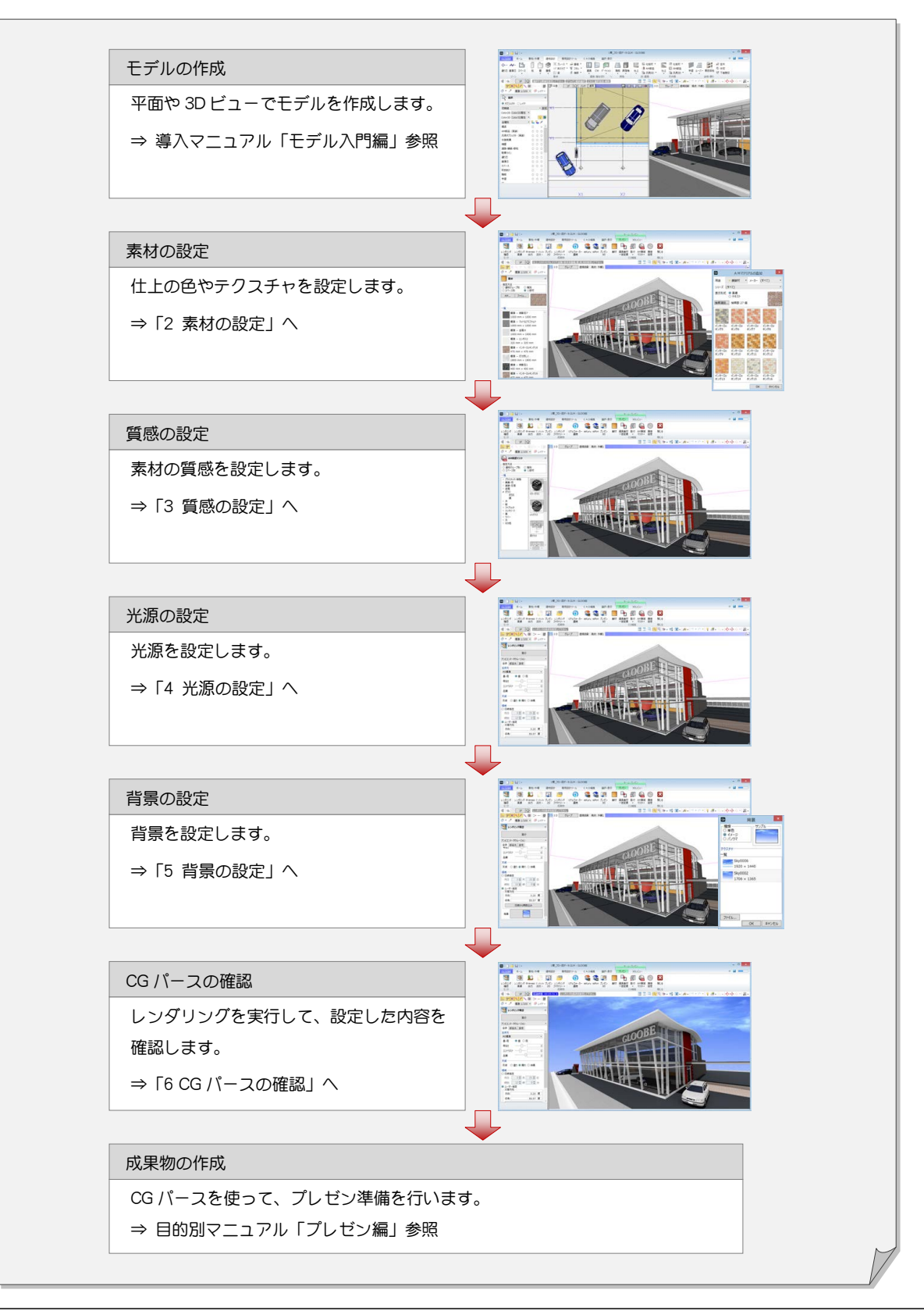

レンダリング編/2 素材の設定

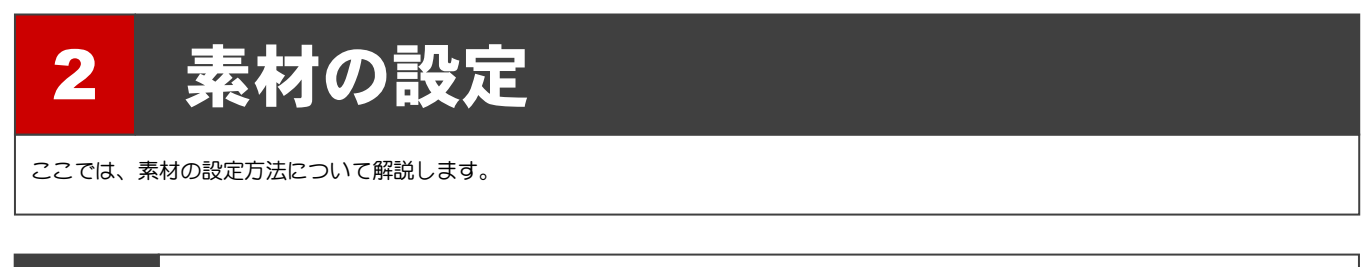

2-1 素材の種類

オブジェクトに設定できる素材の種類には、単色、テクスチャ、AM 素材の 3 種類があり、プロパティの[Color3D]で設定します。

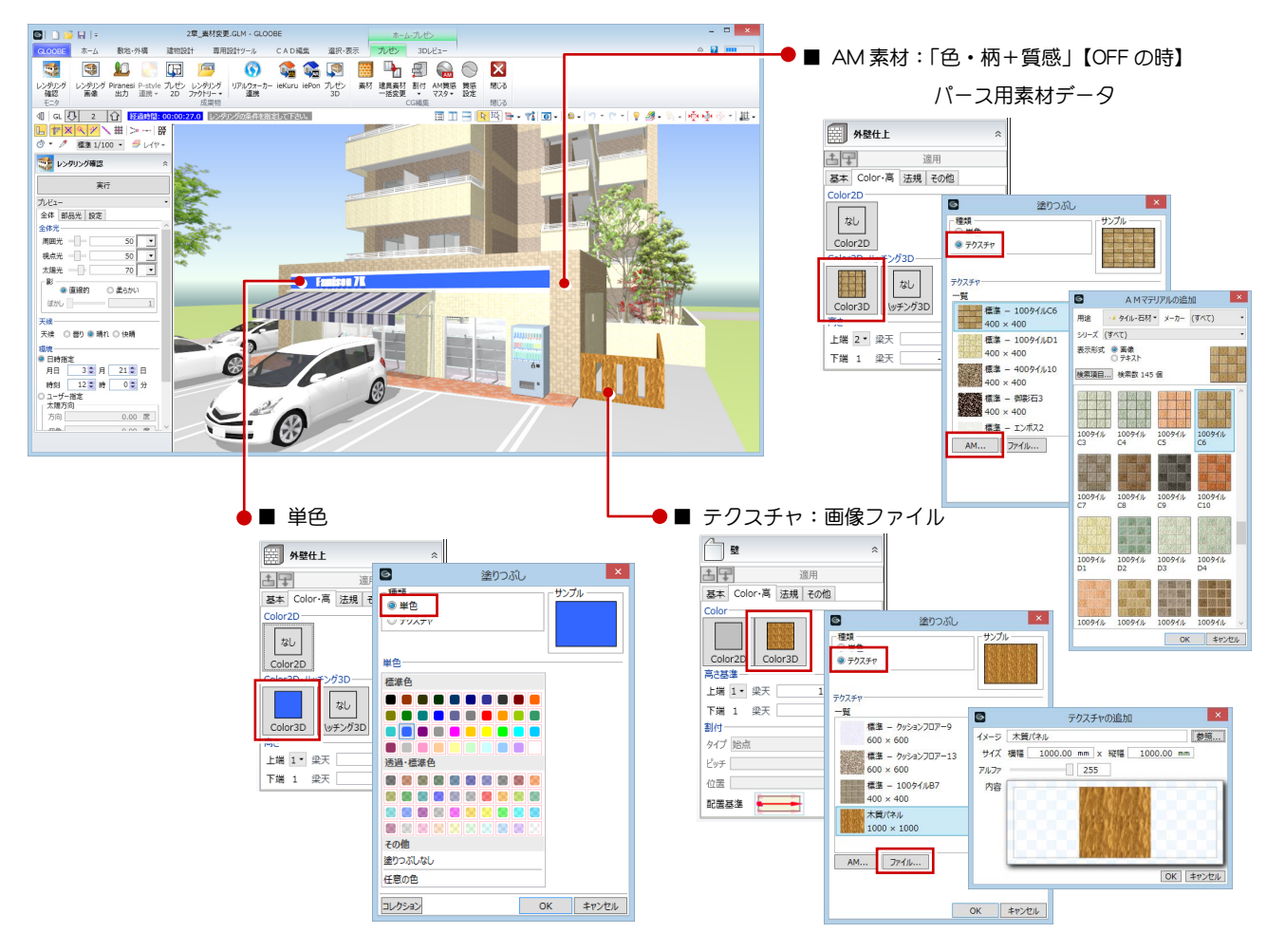

2-2 個別変更

素材を個別に変更する場合は、以下の手順で各オブジ ェクトのプロパティを変更します。

- 1 変更したいオブジェクトをクリックします。
- **2** プロパティの [Color・高] タブをクリックして、 [Color3D]を選びます。
- 6 [塗りつぶし] ダイアログで変更したい色を選び、 [OK] をクリックします。
- 4 [適用] をクリックします。 指定した部材の素材が変更します。

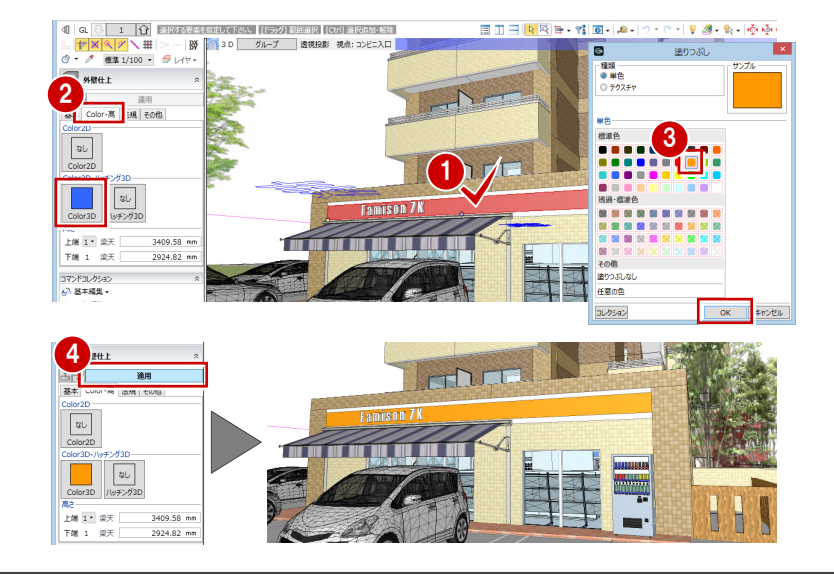

# 2-3 一括変更

素材をまとめて変更する場合は、以下の手順で操作し ます。

- [プレゼン] タブをクリックして [素材] を選び ます。
- 2 [指定方法] を選択します(ここでは [建物グル ープ別])。
- 6 [AM] をクリックします。
- 4 用途から「外壁材-タイル・石材」を選びます。
- 6 一覧から変更したい素材(ここでは「レンガタイ ル C6」)をダブルクリックします。
- 6 変更したいオブジェクトをクリックします。

建物グループ内の同じオブジェクトで、同じ素材 が設定されているものがすべて変更します。

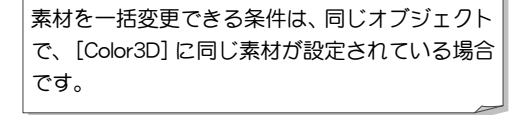

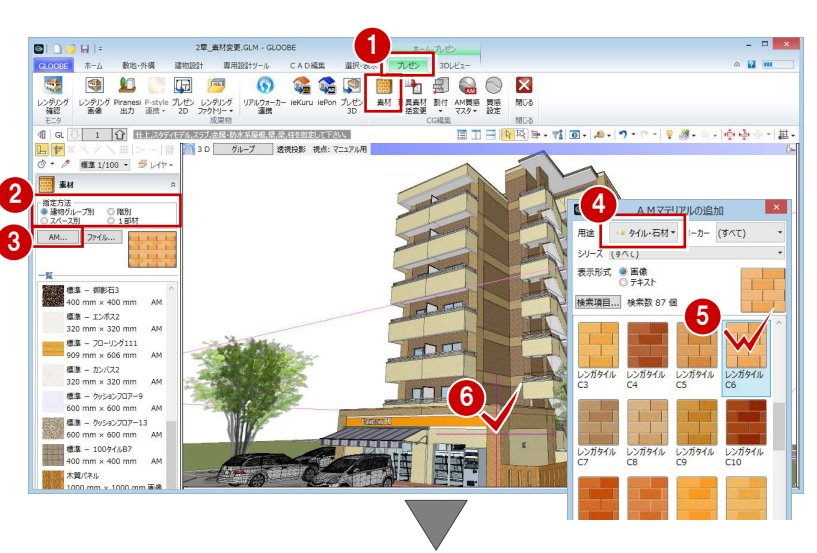

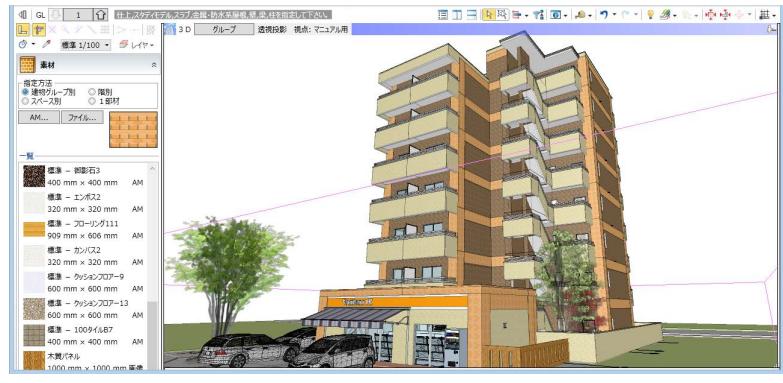

#### 補足 |一括変更できるオブジェクト

[素材]コマンドで一括変更できるオブジェクトは以下のとおりです。

金属・防水系屋根(陸・傾斜、錐形、ドーム、曲面)、床スラブ、段差スラブ、キャンティスラブ、床仕上、内壁仕上、外壁仕上、 内部天井仕上、外部天井仕上

また、オブジェクトにより使用できる[指定方法]が異なります。

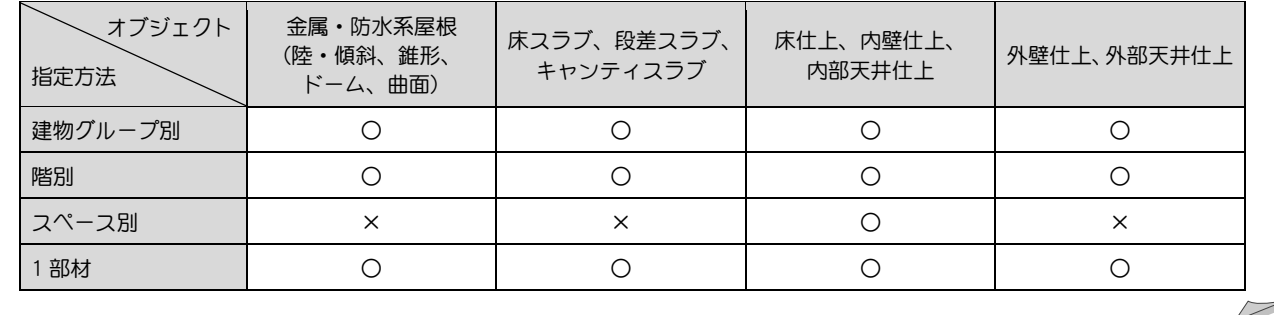

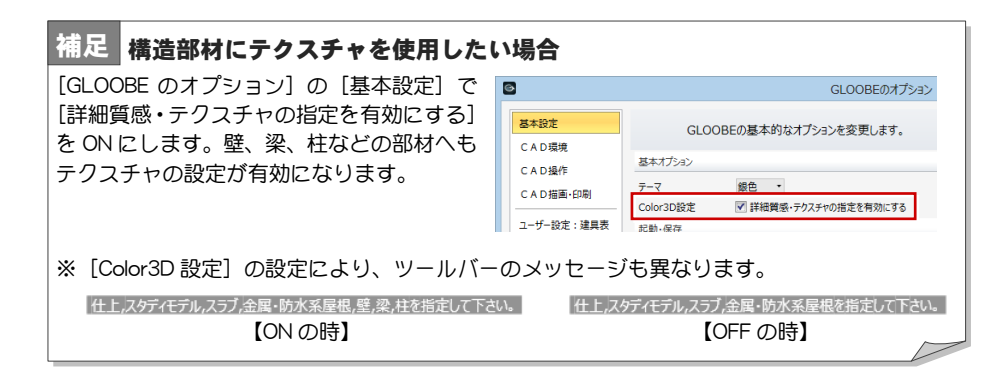

### 2−4■ 建具素材一括変更

入力済み建具のガラスや枠の色をまとめて変更する 場合は、以下の手順で操作します。

- [プレゼン] タブをクリックして [建具素材一括 変更]を選びます。
- 2 テンプレートから「カラー事例」の「サッシ枠(ホ ワイト)」を選びます。
- 6 一括変更する対象で[階]の[全階]を ON にし、 [スペース内外]の [外部] が ON になっている ことを確認します。
- 一括変更する対象の建具種別と骨材質の条件を 確認します。 ここでは、追加条件として骨材質の「-------」を ON にします。
- 6 [実行] をクリックします。

設定した条件の建具がすべて変更します。

AM 建具は、枠の色のみ変更できます(内外色違 いの AM 建具の場合は外側の枠のみ)。また、汎 用オブジェクトから建具オブジェクトに変換さ れた建具は対象外です。

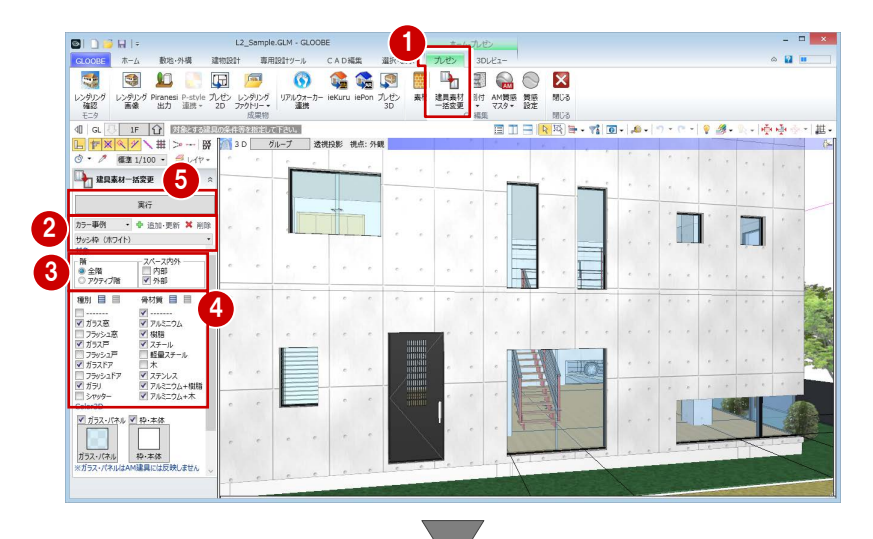

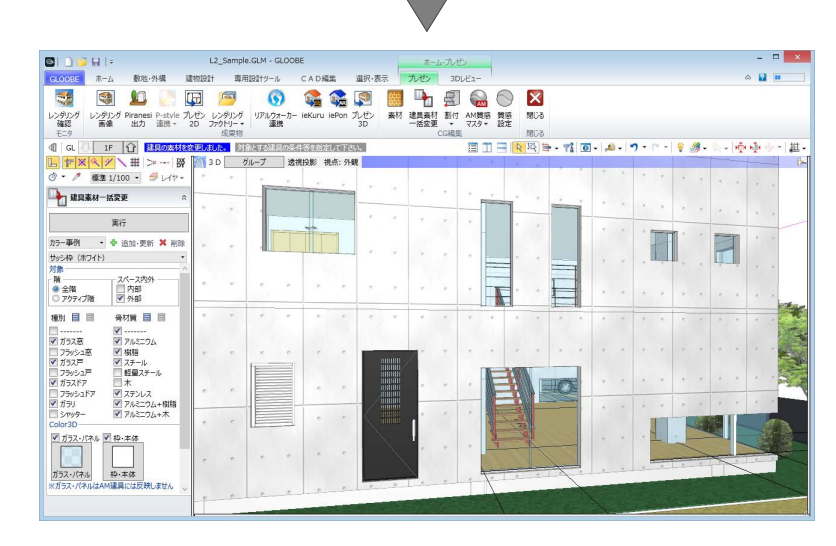

種別 目 目

■-------<br>▼ ガラス案

■ カラベム<br>■ フラッシュ窓<br>■ ガラス戸

骨材質 目目 <mark>∀</mark> -------<br>▼ アルミ<sup>ー</sup>ウム

#### 補足 | 建具表に登録されている場合

建具表に登録されている建具は、建具素材一括変更時に [建具表登録データ] の [建具表登録を解除し て変更]を ON にして実行すると変更することができます。一括変更された建具は、自動的に建具表か ら登録がはずれます。変更した建具を確認した後、再度建具表に登録し直してください。

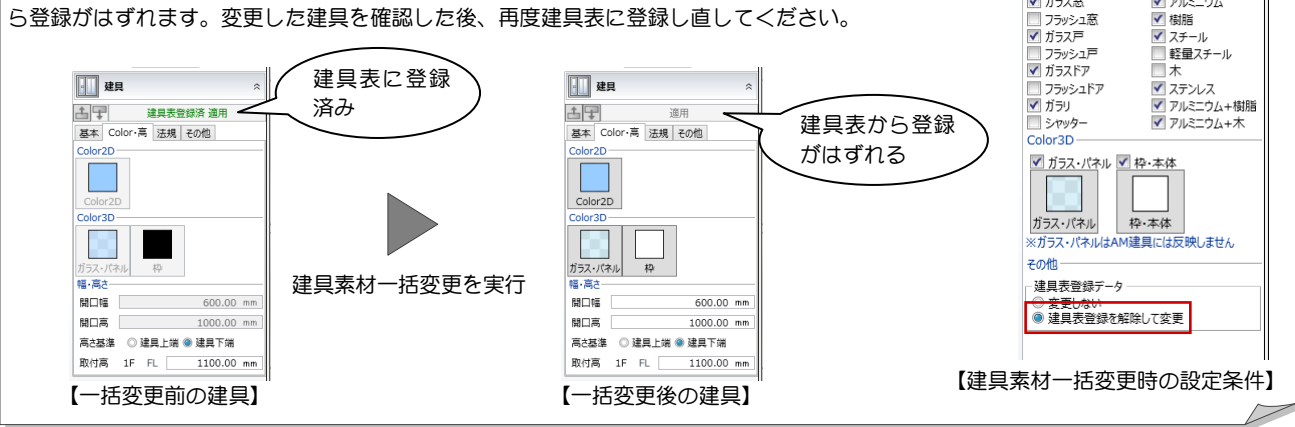

# 3 質感の設定

ここでは、レンダリングで使用する質感(反射率、透明度など)の設定方法について解説します。

## 3-1 質感について

質感とは、「反射率」、「反射色」、「透過率」、「鏡面度」、「凹凸感」などの情報で、それ らの情報をオブジェクトに与え、レンダリングした際にオブジェクトがどのように表 現されるかを決めます。

GLOOBE で使用する質感には[質感設定]と[AM 質感マスタ]とがあります。Color3D で使用する単色やテクスチャには [質感設定] が必須ですが、AM 素材を使用してい る場合は、[質感設定]は無効となり[AM 質感マスタ]の設定が優先されます。

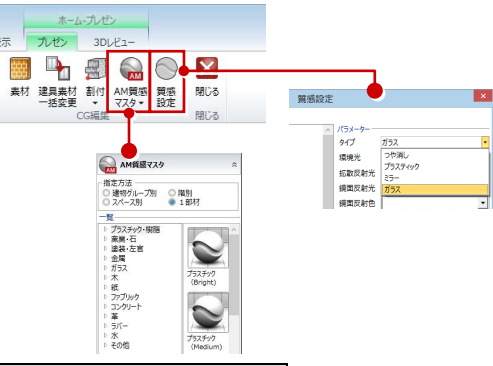

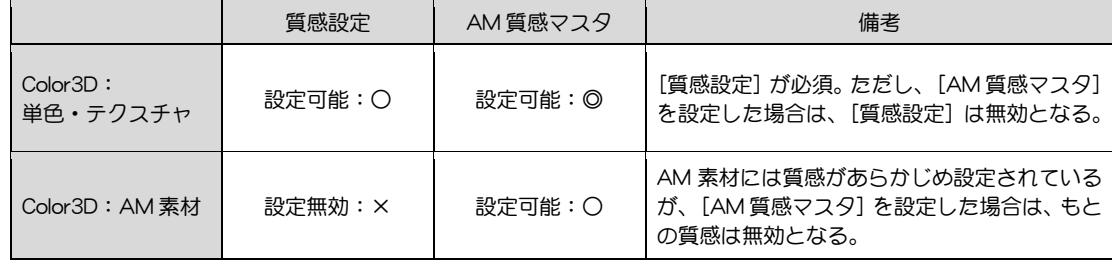

## 3-2 質感設定

#### 質感設定とは

Color3D の単色、またテクスチャに質感情報を与え、 レンダリングした際に、どのようにオブジェクトが表 現されるのかを決めます。 オブジェクトの部位ごとに質感の設定が可能で、使用 できる質感は 4 タイプです。

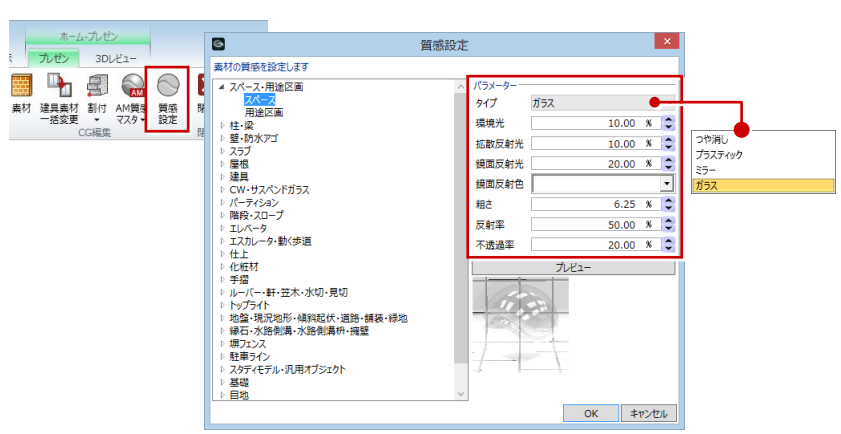

#### 質感設定のタイプ

タイプは、「つや消し」「プラスティック」「ミラー」「ガラス」の 4 タイプから選択できます。 タイプによって、設定可能なパラメータが変わります。

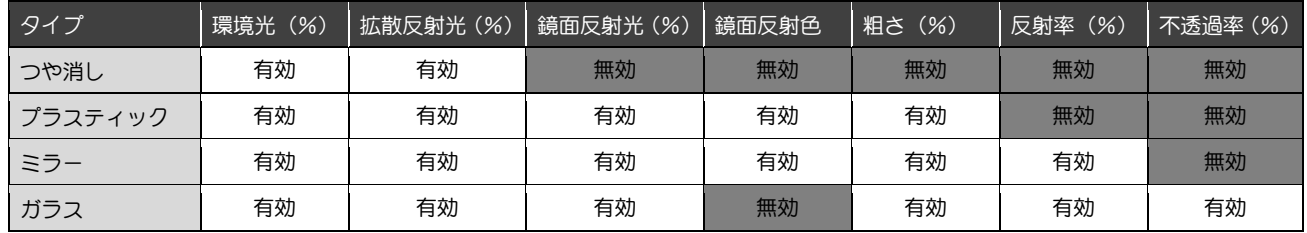

■ つや消し

鈍い反射を表現します。

■ プラスティック

金属やプラスティック素材のような光沢感を表現します。

部位の一部が光ったように見えるため、適切に使用すると画質向上が期待できます。

「拡散反射光」+「鏡面反射光」が面の明るさになります。

「鏡面反射光」はテカリを表現でき、「鏡面反射色」で指定した色が影響します。

また、「粗さ」で「鏡面反射光」の範囲を決定します。「粗さ」が大きいほど影響範囲が広くなり、「粗さ:100%」で全面的に鏡面反射光 が影響することになります。

「鏡面反射光」を強く出したい場合は、「拡散反射光」を少し下げるとより強調されます。

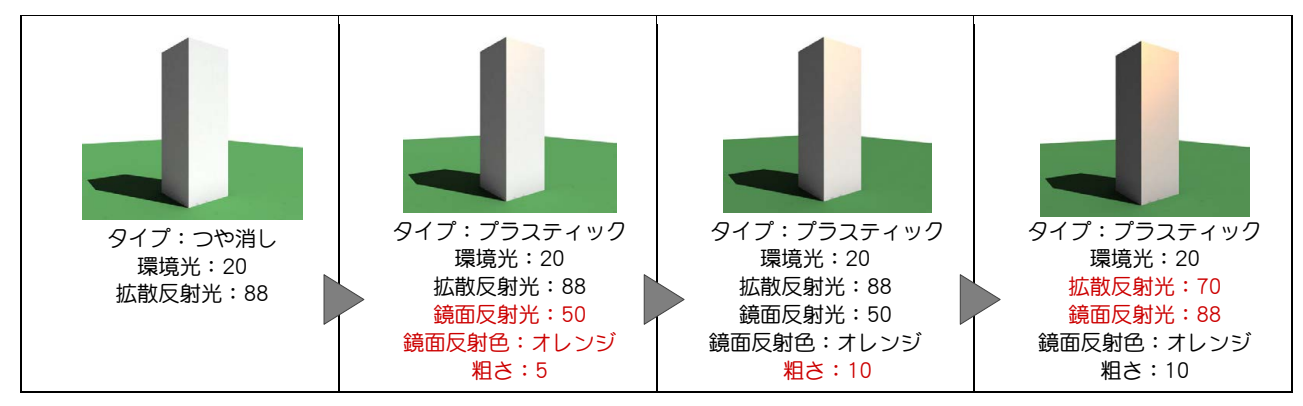

#### ■ ミラー

鏡のような映り込みを表現します。「プラスティック」の設定に加え、「反射率」が設定できます。 「反射率」が大きいほど、映り込みが強くなります。

■ ガラス

ガラスのような映り込みや透明感を表現します。「ミラー」の設定に加え、「不透過率」が設定できます。 「不透過率」が大きいほど、透明度が低くなり、「不透過率:100%」で透過しなくなります。

#### 質感の使用例

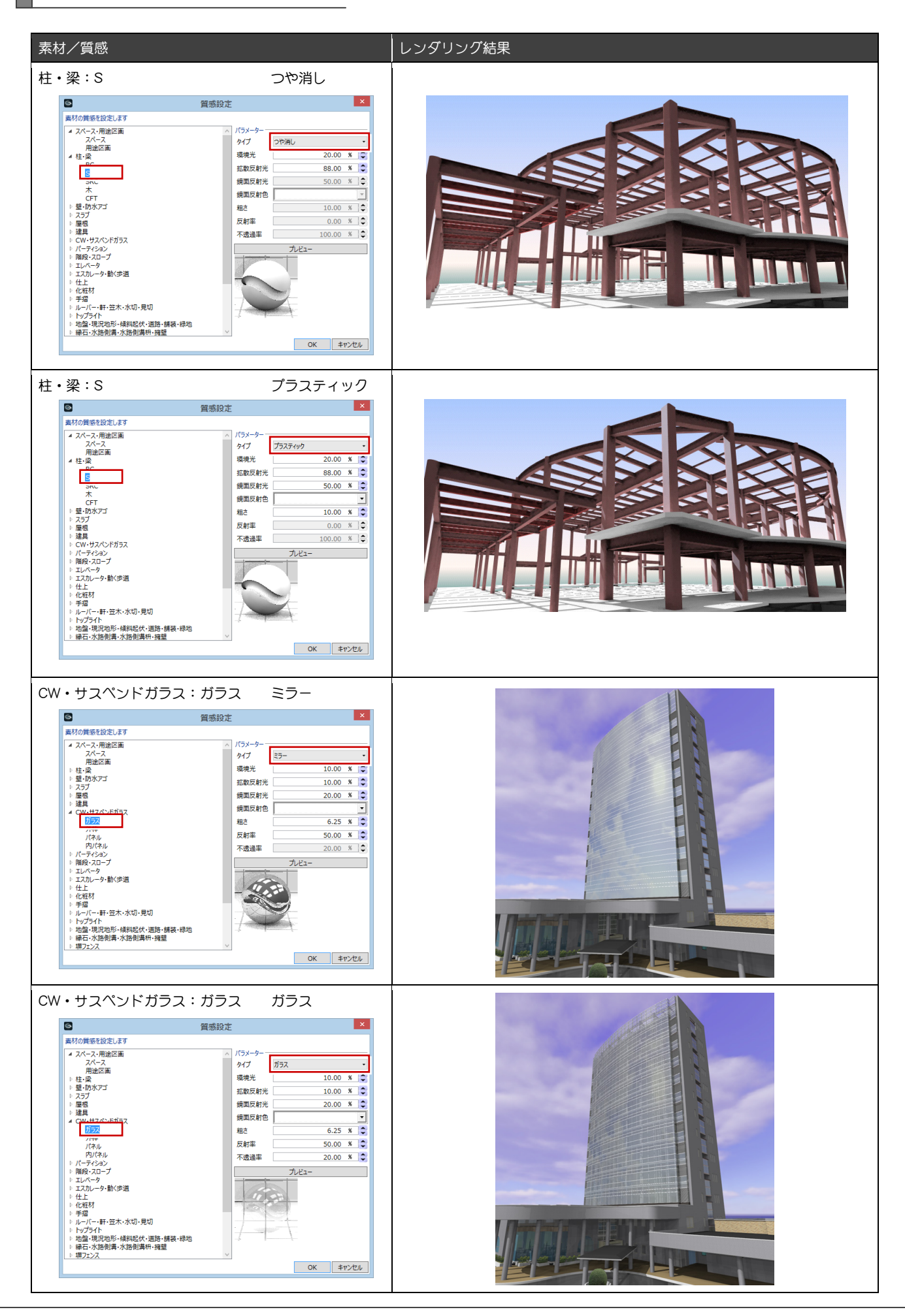

# AM 質感マスタ

#### AM 質感マスタとは

Color3D の単色、テクスチャ、AM 素材に質感情報を与え、レンダリングした際に、どのよう にオブジェクトが表現されるのかを決めます。

使用できる AM 質感マスタは 67 種類です。くもりガラスなど、多種多様な質感が設定可能で す。詳しくは、P.30 を参照してください。

AM 質感マスタは、オブジェクトの部位ごとに設定が可能です。また、同一オブジェクトの同 一部位に同じ素材が使用されている場合、一括設定も可能です。一括設定は、建物グループ、 階、スペースごとに設定できますが、オブジェクトにより使用できる指定方法が異なります。

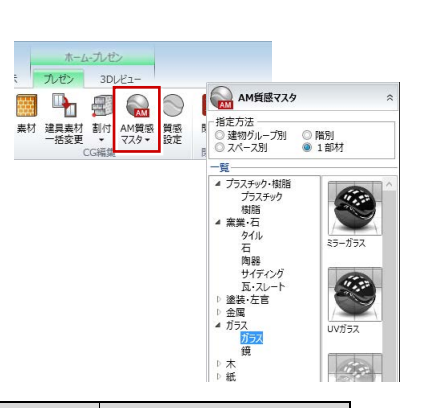

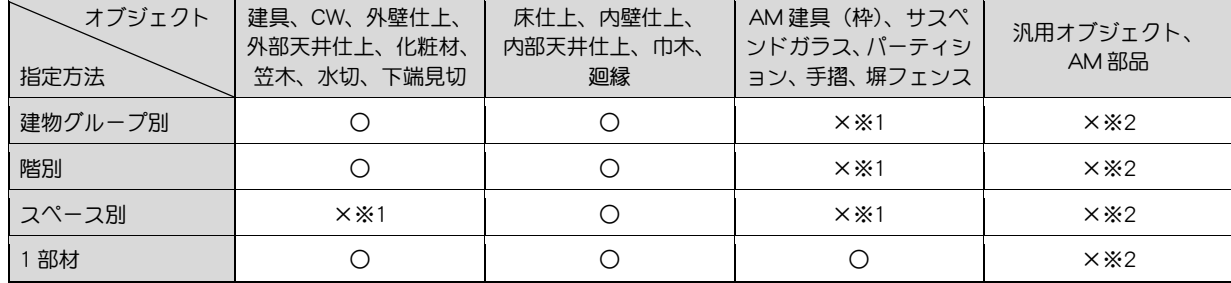

※1 ×:[1 部材]を選択した場合と同じ動きになります。

※2 汎用オブジェクトと AM 部品は、汎用オブジェクト編集、AM 部品編集で AM 質感が使用できます。

※3 詳しくは、仕様関連資料「AM 素材と AM 質感」を参照してください。

#### AM 質感マスタの使用例

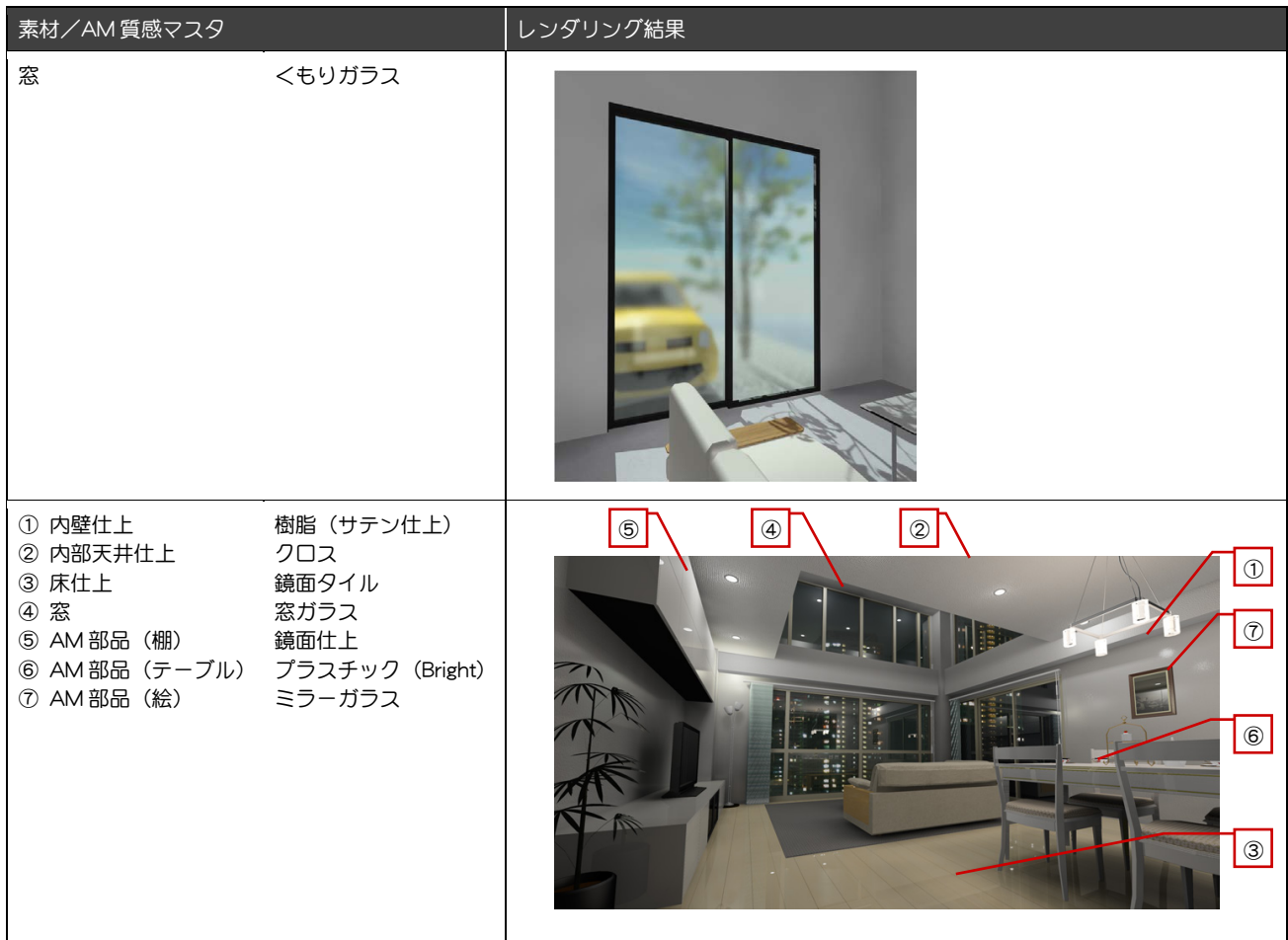

※ AM 部品への AM 質感マスタ設定については、次ページを参照してください。

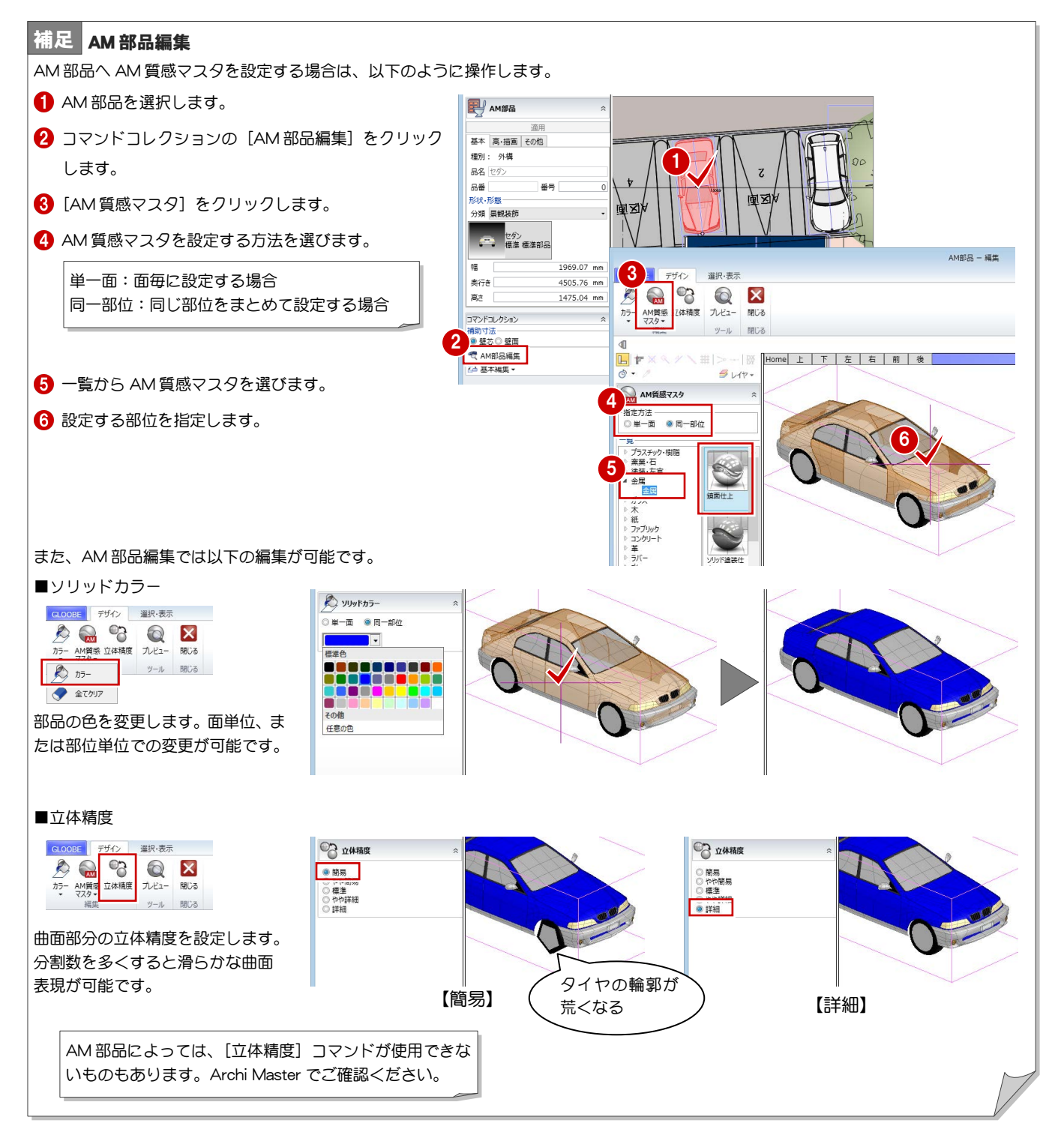

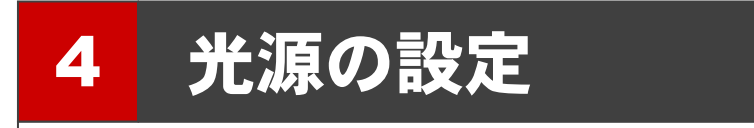

GLOOBE の光源には、「全体光」と「部品光」の 2 種類があります。

- 全体光:プログラムで自動的にセットされる光源で、3タイプあります。 ⇒ 下記参照
- 部品光: 外構や天井の照明器具など、光源情報を持っている AM 部品を配置している場合に設定できます。 ⇒ P.19 参照

ここでは、それぞれの光源の種類や設定方法について解説します。

# 4-1 全体光について

#### 全体光の種類

全体光には、プレビュー/天空光(外観)/アンビエント・オクルージョン の 3 タイプがあり、それぞれの特徴は下図の通りです。 使用する光源によって、作成される画像の雰囲気や処理時間が異なります。

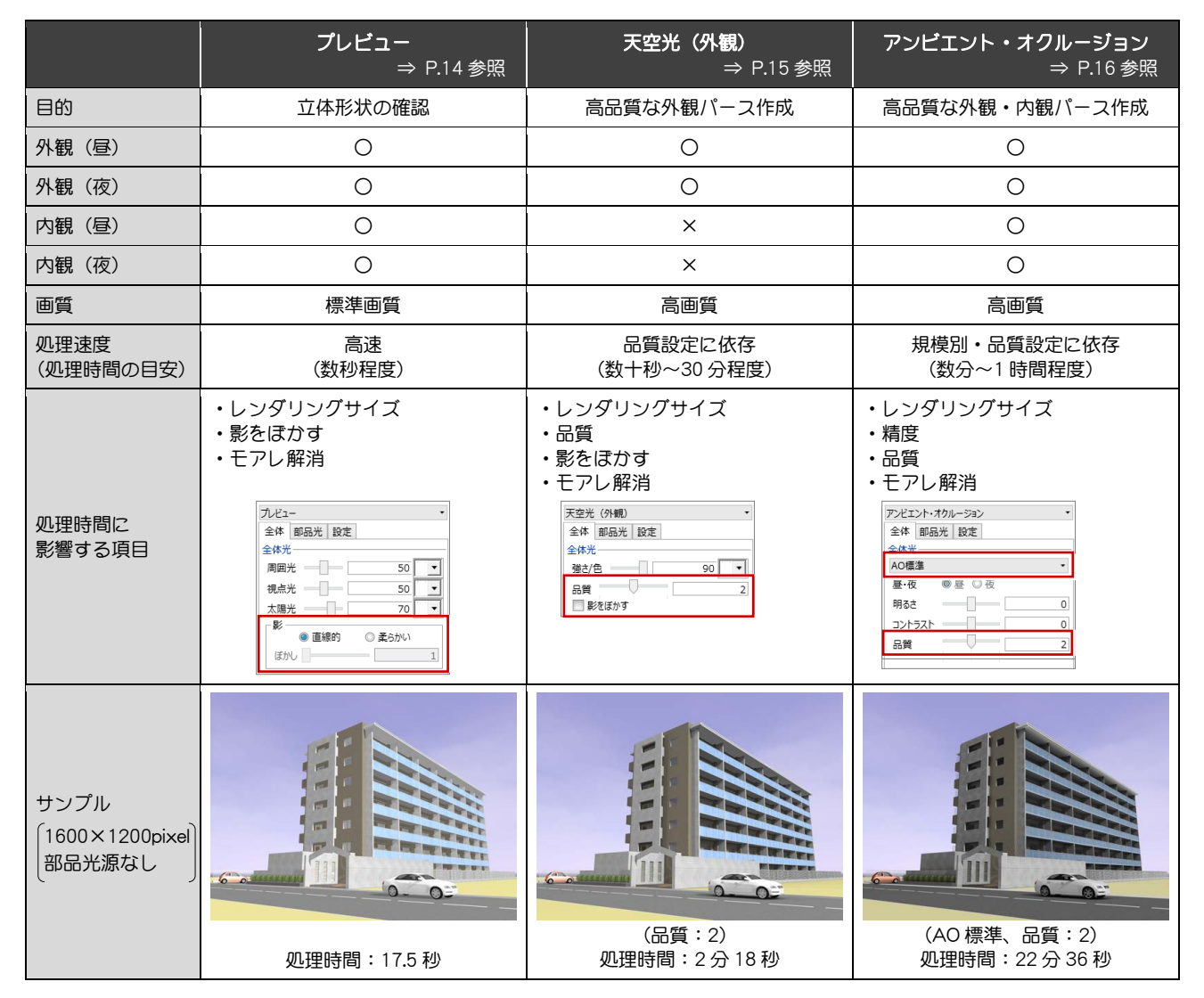

※ レンダリングの処理速度は、マシンスペックに依存します。

※ 同一設定であっても、レンダリング・シーンによって処理時間が変わります。部品光源が多い場合、複雑な形状が多い場合、鏡面や透 過面が多い場合には、より時間がかかります。

※ 上表の処理時間は、1600×1200pixel の画像をレンダリングする時間を計測しています。 検証マシン: DELL PRECISION M4400/CPU: Intel(R) Core(TM)2 Duo CPU T9600 @2.80GHz /メモリ: 4GB/VIDEO: Quadro FX 1700M ビデオ専用メモリ 512MB

#### 太陽の方向

太陽の方向は、レンダリング設定の[環境]グループで設定します。

■ [日時指定] の場合

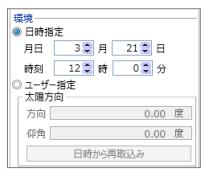

設定した日時の太陽位置と入力されている方位マークから太陽の方向と仰角を自動計算し ます。このとき、[ホーム] タブの [プロジェクト]の[都道府県]で入力されている文字 列から都道府県を特定し、その県庁所在地の緯度・経度を考慮しています。

※ 方位マークが入力されていなければ、平 面ビューの上が真北となります。 ※ 都道府県が空欄の場合は、日本標準時の 兵庫県明石市の緯度・経度になります。

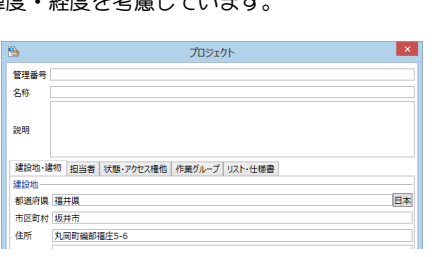

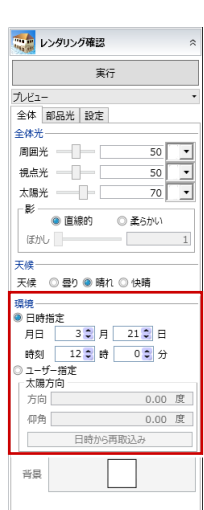

■ [ユーザー指定] の場合

太陽方向と仰角を角度で設定します。

方向:立体の中心にどの方向から太陽光があたるかを設定します。

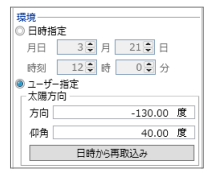

平面ビューの下を 0 度として右方向は 0 度~180 度、左方向は 0 度~-180 度まで の角度で設定します。

仰角:立体の中心にどの角度から太陽光があたるかを設定します。

水平方向を 0 度として真上(90 度)までの角度で設定します。

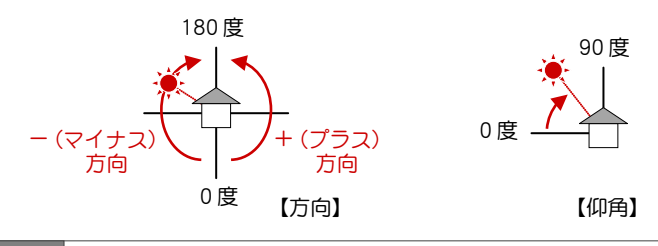

#### 日時から再取込み 補足

初めて[日時指定]から[ユーザー指定]に切り替えると、そのときの日時と方位 マークから太陽方向・仰角がセットされます。

太陽方向と仰角を任意に変更した後、[日時指定]で日時を変更して再度[ユーザー 指定]に切り替えても、設定した太陽方向と仰角は保持されています。 日時の変更を太陽方向と仰角に反映させたい場合は、[日時から再取込み]をクリッ クします。

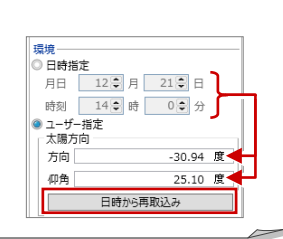

# 4-2 プレビュー

[プレビュー]の全体光は、周囲光、視点光、太陽光の明るさと色を組み合わせてイメージを作成します。全体的に 均一な明るさになり陰影の表現に乏しいですが、処理速度が速いので、立体形状を確認するための画像作成に向いて います。

#### こと レンタリング確認 宝行 一<br>九ピュー 全体 部品光 設定  $44$  $\begin{array}{c|c|c}\n50 & \rightarrow \\
\hline\n50 & \rightarrow \\
\hline\n70 & \rightarrow\n\end{array}$ 周囲光 --視点光 一 太陽光 一 □ 柔らかい ぼかし

### 全体光の設定値

次の 3 つの光源の明るさと色を組み合わせてイメージを作成します。 各光源の明るさは 0~100 で設定でき、数値が大きいほど明るさが強くなります。

■ 周囲光

視点位置と建物の位置にかかわらず、全体を一様に照らす光源です。 各光源を設定した後に全体の明るさを調整する場合に有効です。 明るさが強すぎると、全体的に白くなってしまいます。また、影は発生しません。

■ 視点光

視点位置から照らす光源です。視点位置と受光面との角度が直角に近いほど、受光面が明るくなります。 明るさが強すぎると、受光面が白くなってしまいます。また、影は発生しません。

■ 太陽光

1 つの方向から平行に照らす光源です。太陽の位置を考慮して影を作成します。

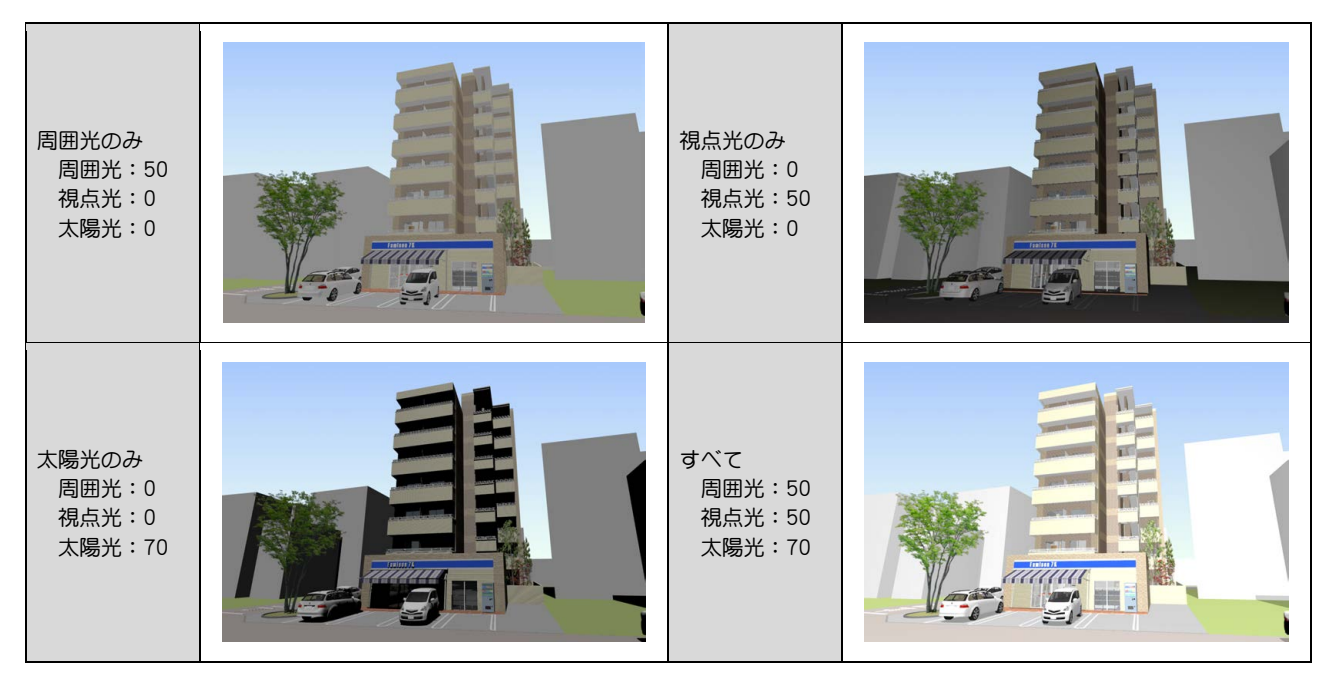

#### ■ 影

太陽光を設定した場合に有効です。影のアウトラインをくっきりさせるか、またぼかすかを設定します。

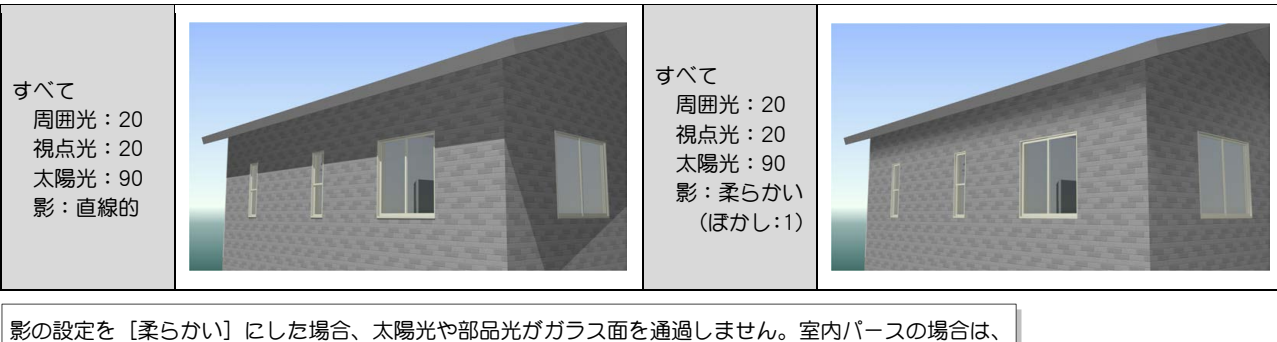

外からの太陽光が室内に入りません。屋外パースの場合は、室内照明の光が外に漏れません。

空光源

# 4-3 天空光(外観)

[天空光(外観)]では、天空光の強さと色、品質、天候の設定によってイメージを作成します。[プレビュー]と比 べて、影がきめ細かいグラデーションを帯びたようになり、立体感のあるパースを作成できます。ただし、内観パー スではレンダリングでよい結果が得られないため、外観パースの場合に有効です。

#### ■ レンダリング確認 -<br>天空光 (外観) 全体 部品光 設定  $44.4$  $90$   $\overline{)}$ 品質<br>■ 影をほかす 天候 ◎ 曇り ● 晴れ ◎ 快晴

平行光

### 天空光(外観)の概念

天空光では、右のイメージ図のようにドーム上に光源を配置することで、あらゆる方向から一様に照射 することができ、太陽光が空気中で乱反射することを擬似的に再現しています。 太陽光が直接当たる面以外も明るくでき、太陽光による影のほかに空光源による影が作成されるため、 影がきめ細かいグラデーションを帯びたように作成されます。

### 全体光の設定値

天空光では、天空光の強さと色のほかに、品質と天候の設定によってレンダリングの結果が異なります。

■ 強さ/色

天空光の強さを 0~100 で設定でき、数値が大きいほど明るさが強くなります。 夜のパースを作成するときは、数値を小さくします。

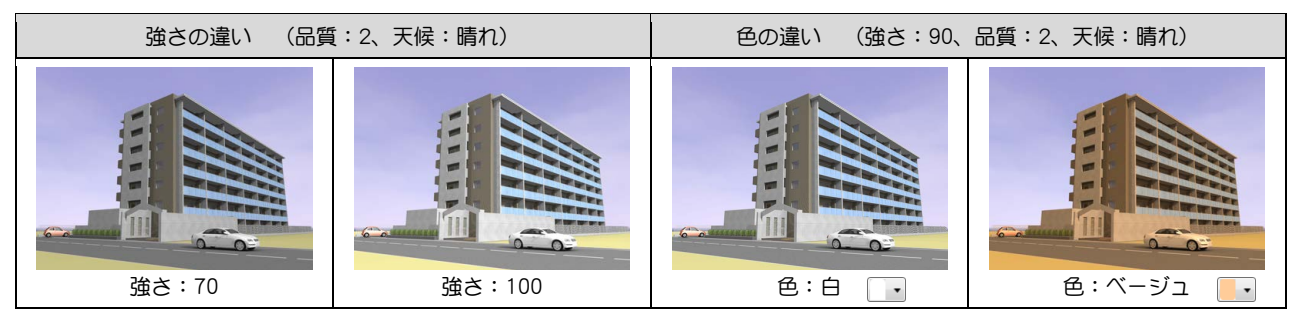

■ 品質と天候

品質(1~3)が高いほど、空光源(天空光)の数が増えます。そのため、明るいイメージに仕上がり、きめ細かい影を表現できて立体感 のあるパースを作成できます。ただし、レンダリングの処理時間が長くなります。

また、天候(曇り/晴れ/快晴)により、平行光(太陽光)と空光源の割合をプログラム内部で調整しています(光源の数は変わりません)。 天候がいいほど、天空光が弱くなり太陽光が強くなります。そのため、作成される影のコントラストが際立つようになります。 天候が悪いほど、天空光が強くなり太陽光が弱くなります。

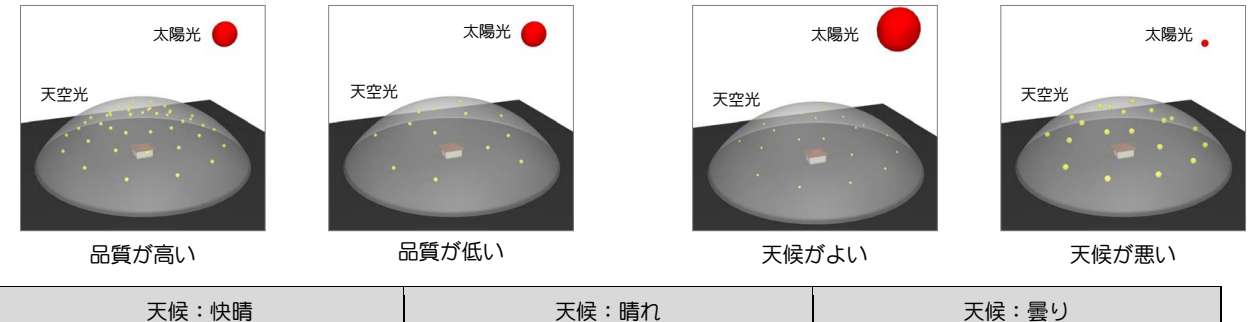

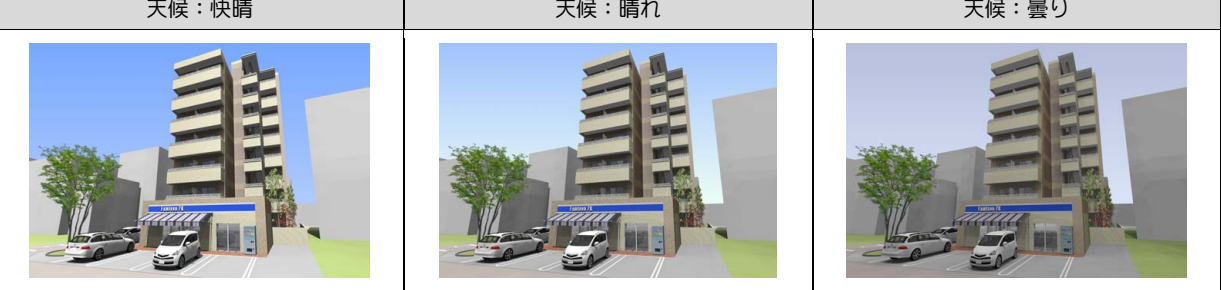

# 4-4 アンビエント・オクルージョン

[アンビエント・オクルージョン]は、オブジェクトの接する部分や隙間など、狭くなっている部分に影を発生させ る計算手法です。

影になる部分と明るい部分とのメリハリがつき、立体感のあるパースを作成できます。

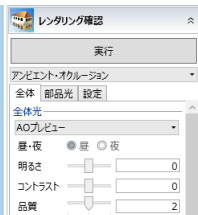

#### 全体光の設定値

#### ■ 影の精度

アンビエント・オクルージョンでは、レンダリング対象となる「モデルの大きさ」により、精度を選択しま す。この「モデルの大きさ」とは、モデル全体の大きさではなく、「レンダリング範囲内に入っているモデル の大きさ」のことを指します。

どの精度を選ぶかは、下図を参考にしてください。

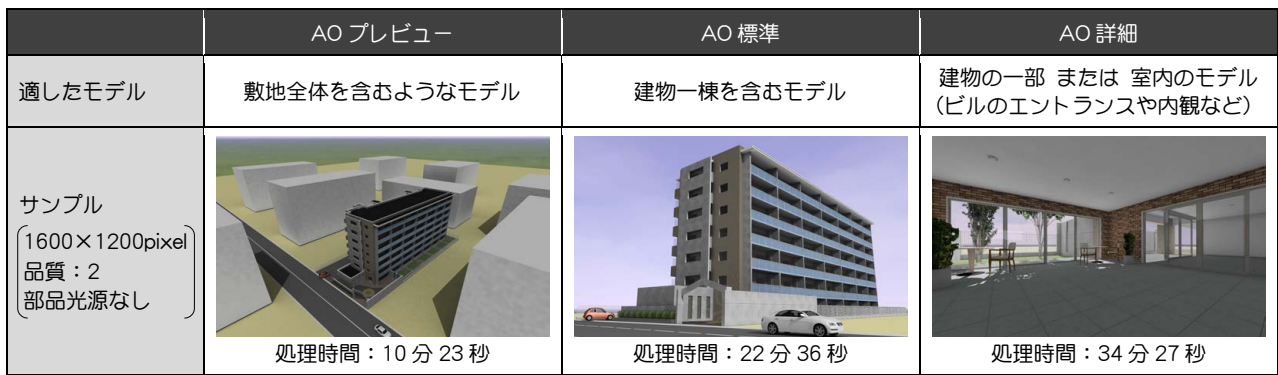

AO プレビュー、AO 標準、AO 詳細の順に、計算するポイントが細かくなり、処理時間が非常に長くなります。 AO 詳細に設定すればレンダリングでよい結果を得られるという訳ではありません。下図のように、影の精度は品質の設定も関係します。 どのような場合にどの精度・品質を選ぶかは次ページを参考にしてください。

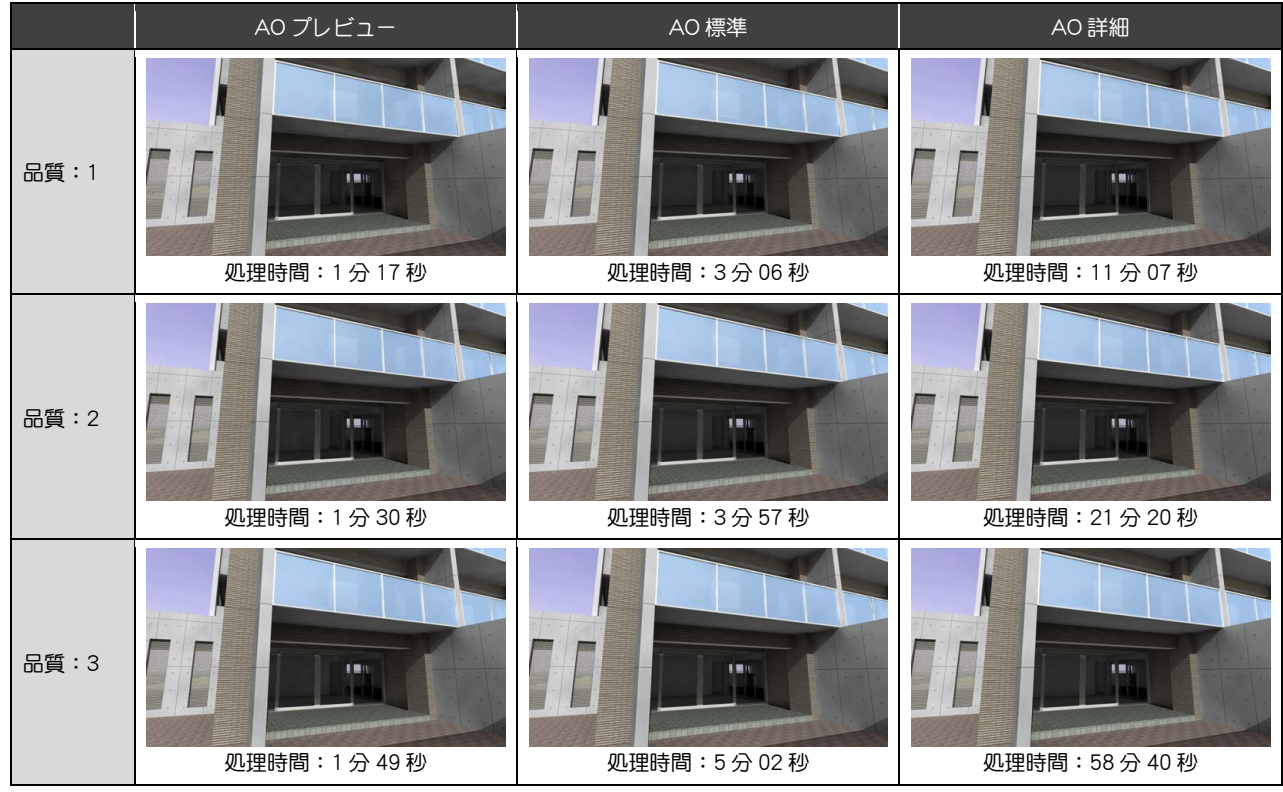

※ 上表の処理時間は、1600×1200pixel の画像をレンダリングする時間を計測しています(上図はトリミングした状態)。 検証マシン:DELL PRECISION M4400/CPU:Intel(R) Core(TM)2 Duo CPU T9600 @2.80GHz/メモリ:4GB/VIDEO:Quadro FX 1700M ビデオ専用メモリ 512MB

#### ■ 影の精度と品質

AO プレビュー、AO 標準、AO 詳細の順に、計算するポイントが細かくなります。

品質(1~3)が高いほど、きめ細かい影を表現できます。

どちらもレンダリングの処理時間に大きく関係しますので、下図を参考に、モデルの大きさと目的に応じた精度・品質を選択しましょう。

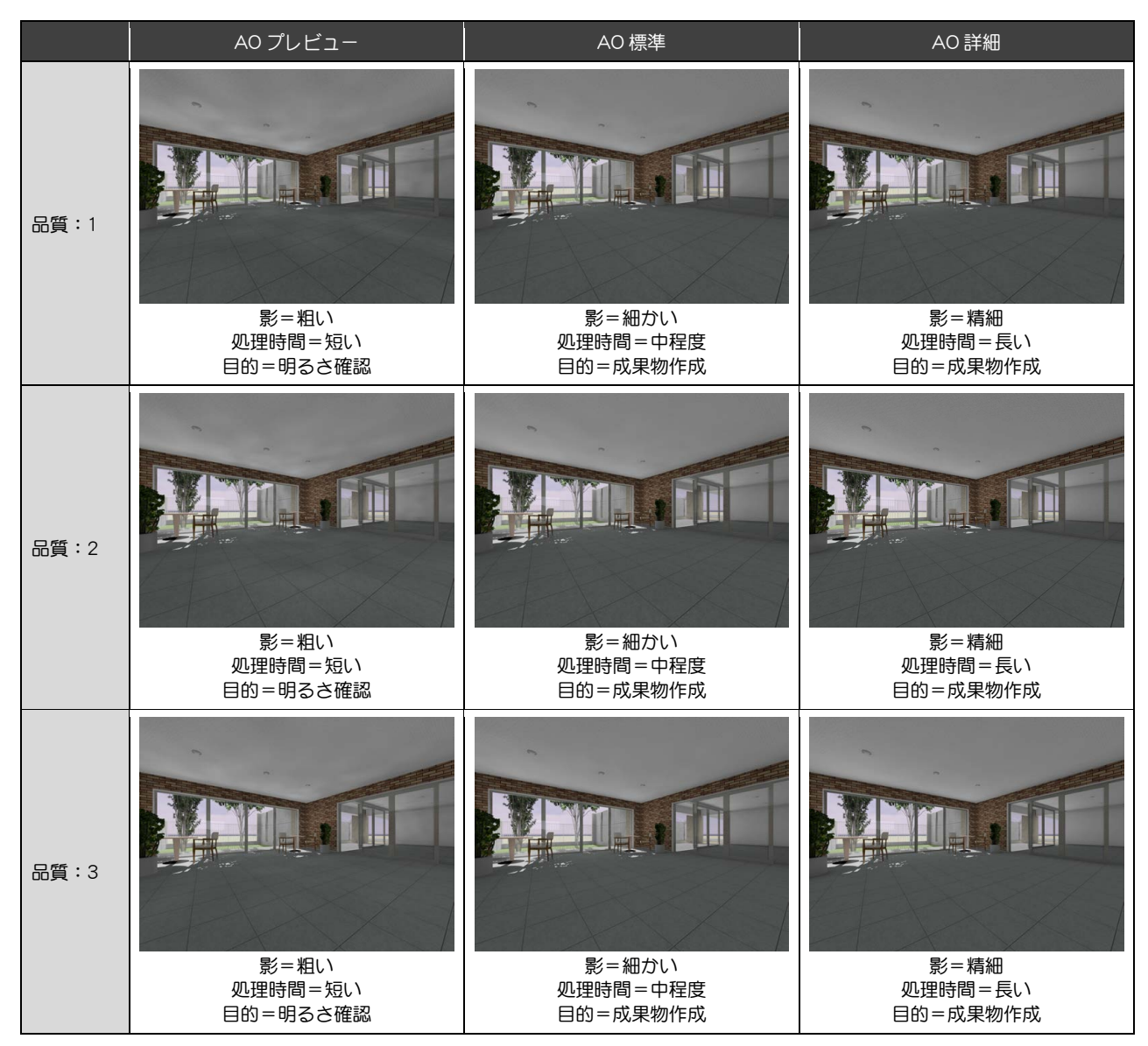

#### ■ 昼・夜

[環境]で[ユーザー指定]を選択している場合に有効です。

「昼」は太陽光が有効になり、「夜」は太陽光が OFF になります。夜のパースを作成する場合に切り替えます。

なお、[環境]で[日時指定]を選択している場合は、設定している月日の日の出・日没時刻を考慮し、時刻によって自動的に太陽光の ON/OFF を切り替えています。

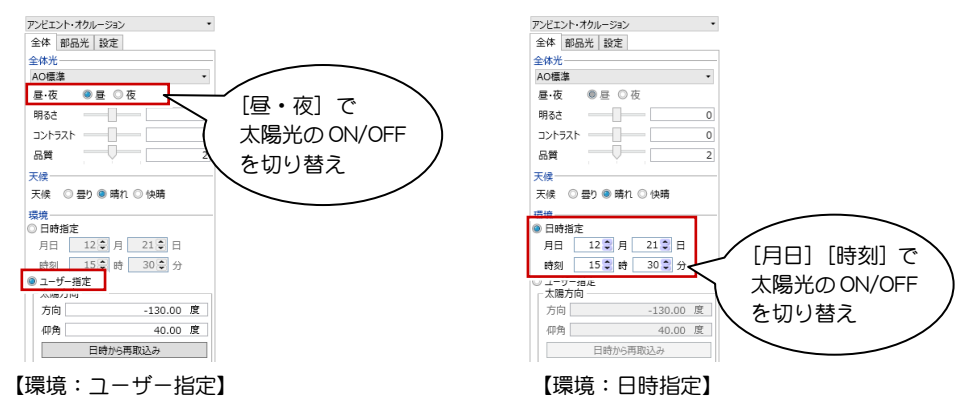

#### ■ 明るさとコントラスト

[明るさ]で、全体的な明るさを変更できます。マイナス方向で暗くなり、プラス方向で明るくなります。

[コントラスト]で、明るい部分と暗い部分の差を調整できます。マイナス方向で明暗の差が小さくなり、プラス方向で差が大きくなり ます。

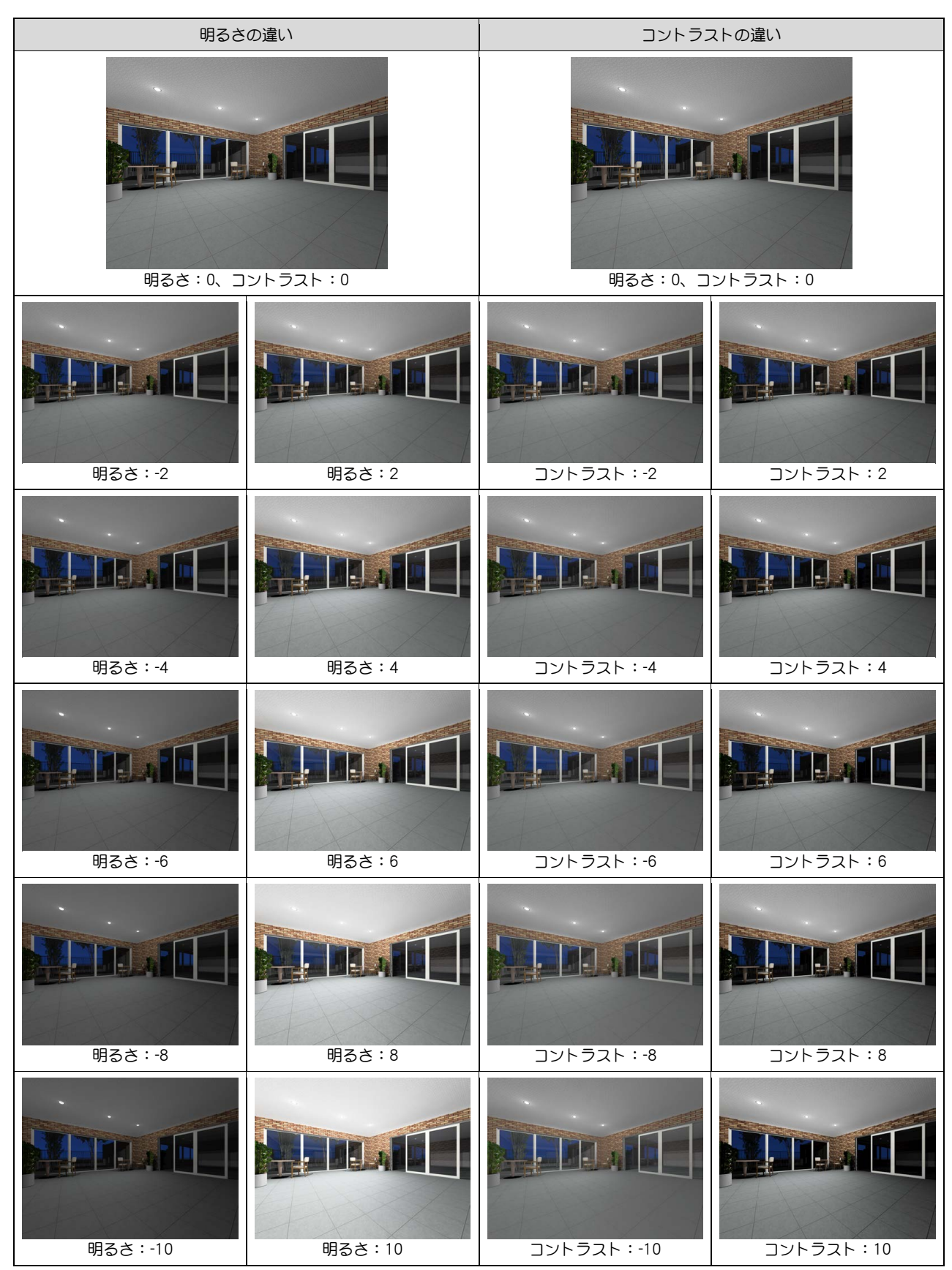

### 4-5 部品光について

部品光は、外構や天井の照明器具など、光源情報を持っている AM 部品を配置している場合に表示され、部品ごとに 点灯・消灯を設定します。点灯している数が多いほど、レンダリングの処理時間が長くなります。 また、全体光の設定によって、部品光の効果が異なります。

全体 部品光 設定 ▲ <mark>▽</mark> 1F LDK<br>■ フロアスタンド3 (点) | | ペンダントハイブ!wF (占) ▼ ハンジファバリンジロ (点)<br>▼ LEDダウンライト 100型 (点)<br>▼ LEDダウンライト 100型 (点) ■ LEDダウンライト 100型 (点) ■ ニュー・アンフィト コココー (点) ー<br>▽ LEDダウンライト 100型 (点) ▲ ▼ 2F 寝室<br>▼ LEDダウンライト 100型(点) 位置確認 √ フィット 設定...

#### 全体光の種類による部品光の効果

[プレビュー][天空光(外観)]では、部品光が多いほど周辺が明るくなります。部品光の明るさが合計されて全体が明るくなるため、「白ト ビ」現象が起こらないように適切な配置が必要です。

[アンビエント・オクルージョン]では、部品光が多くても自動的に明るさを調整します。部品光の明るさが合計されるのではなく、部品光は 相対的な明るさの配置になります。なお、アンビエント・オクルージョンで夜のパースを作成する場合は、部品光の明るさを基準にするため、 部品光が必須になります ( ⇒ 下表参照)。

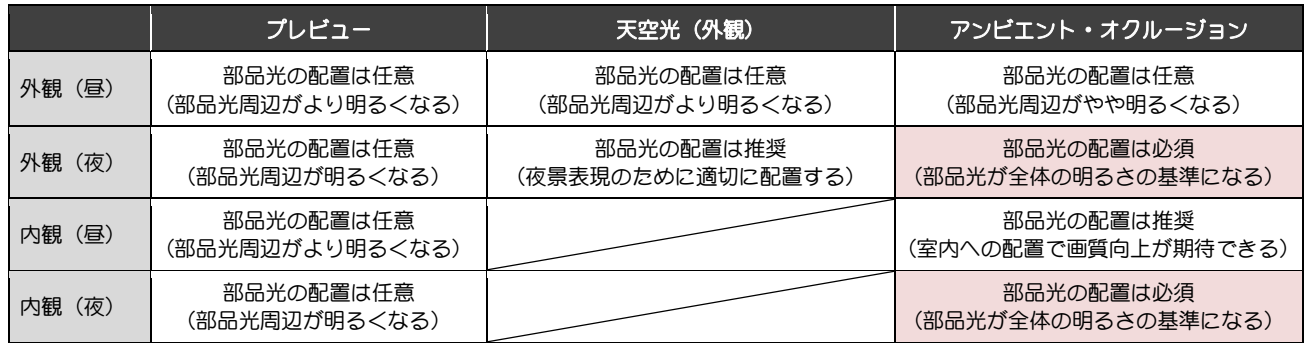

#### アンビエント・オクルージョンの部品光表現

アンビエント・オクルージョンの場合、部品光を多く点灯させても、自動的に明るさ調整をするため全体的な明るさは変わりません(部品光 は相対的な明るさの配置になります)。

注意点として、夜のパースを作成する場合には、レンダリング範囲内に部品光を必ず 1 つ以上配置してください。

レンダリング範囲内に明るい部分(部品光の明るさ)が存在しないと、基準がないため全体的に明るくなり、良い結果になりません。

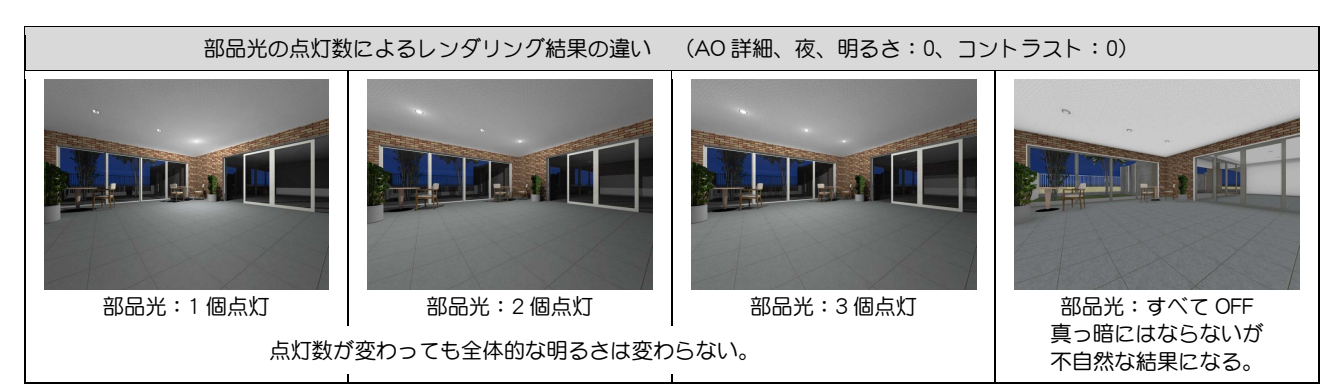

#### 部品光の設定

部品光を選択して [設定] をクリックすると、部品光の明 るさや影の設定ができます。複数まとめて設定したい場合 は、Shift キーを押しながら選択します。 また、[フィット] が ON の状態で [位置確認] をクリッ クすると、指定した部品光が選択状態となり、アクティブ 側のビューで拡大表示されます。同じ部品光が複数ある場 合に、設定中の部品光の位置がわかりやすくなり便利で す。

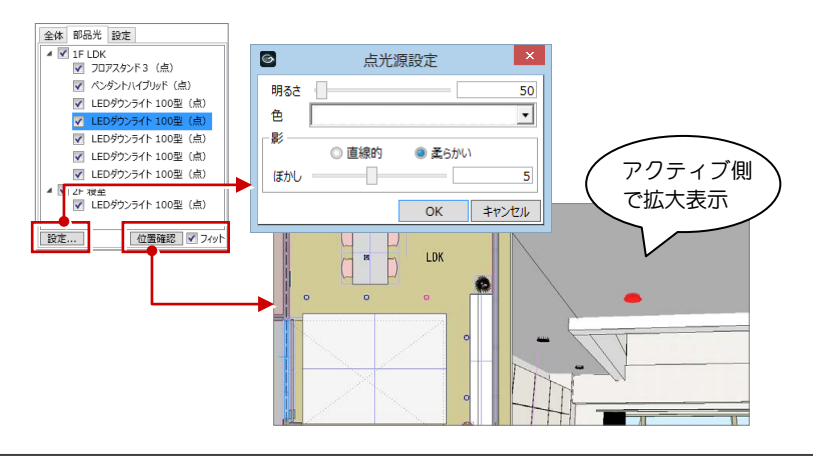

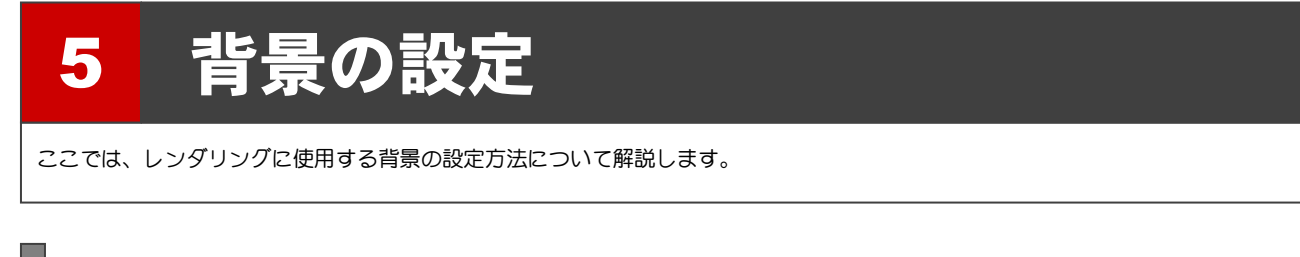

### 環境設定と背景

背景は、[環境]グループの設定によって変わります。

■ [日時指定] の場合

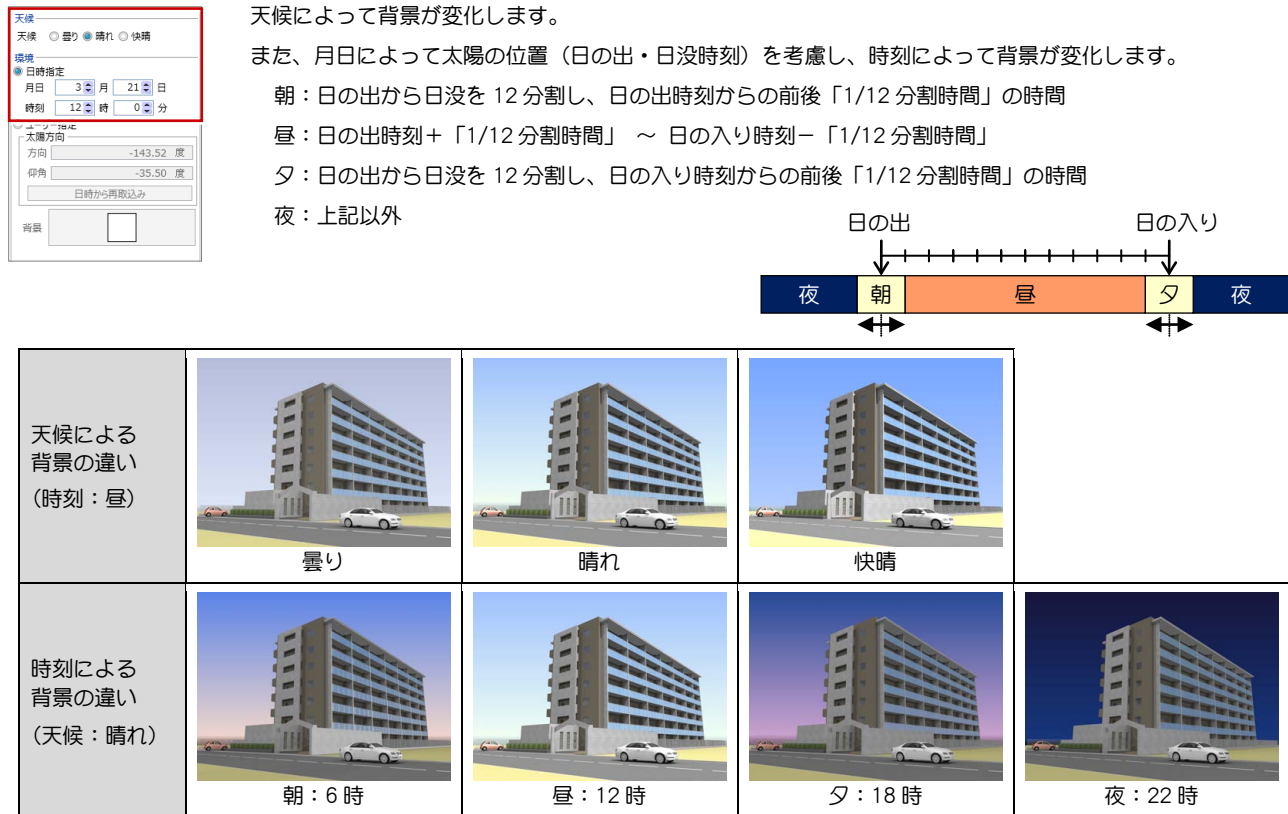

■ [ユーザー指定] の場合

ファイル...

OK キャンセル

 $\overline{\alpha}$ キャンセル

天候 [背景]をクリックして、背景を設定します。 大候 ○ 曇り ● 晴れ ○ 快晴 × ※<br>最先<br>○日時指定<br>- 月日 - 3.0 月 - 2.1.0 日<br>- <sub>節約 -</sub> 11.1<br>- 1.2.11.11 - 11.11<br>- 1.3.11.11 - 11.11 - 11.11 - 11.11 - 11.11 - 11.11 - 11.11 - 11.11 - 11.11 - 11.11 - 11.11 - 11.11 - 11.11 - 1 単色 :背景色を指定して、1 色で塗り潰した背景にします。 イメージ:[ファイル]をクリックして、背景に使用する画像ファイルを設定します。 画像ファイルの縦横サイズの比を同じにして、縦または、横方向いっぱいに拡大表示します。 人<br>方向 -130.00 度 仰角 40.00 度 パノラマ:快晴/晴れ/薄ぐもり/くもり/夜明け/夕暮れ から背景を選びます。 日時から再取込み 画像の左右が連続しており、視点に応じて背景画像も動くので、複数の視点からのパースも自然 <br>背景 な背景で作成できます。なお、背景画像の太陽位置は太陽の方向を考慮しています(仰角は無効)。  $\overline{\mathbf{e}}$  $\overline{\phantom{a}}$  $\bullet$ 普里 晋里 普里 ■<br>■<br>■ ● <br>■ ● イメージ ■<br>種類<br>◎単色  $\sqrt{2\pi}$ イメージ 0 ルフマ  $\begin{array}{|c|c|c|}\hline \text{ } & \text{if } & \text{if } & \text$ **Sept** リラマ 単色 ー<br>テクスチャ -覧 標準色  $\frac{1}{2}$ Sky0000 **:::::::::** 快晴  $1364 \times 1024$ no olo FF. 陆灯 透過·標準色 . . . . . . . . . 薄ぐもり 8888888 BOOK パノラマ 日本の他  $\langle \dagger \rangle$ (晴れ)

任意の色

OK | キャンセル

#### レンダリング編/5 背景の設定

全体 部品米 設定

■モアン解消し低 

保存後、アプリケーション記載 アプリケーション

参照指定なし

太陽光<br>● マカ上上<br>○ ○ 左上

東京中国の協会。

### レンズフレアの表現

レンズフレアは、[設定]タブで設定します。

[レンズフレア]のチェックを ON にすると、レンダリング結果にレンズフレア表現が付加されます。

■ レンズフレアの種類

レンズフレアのタイプを 9 種類から選びます。

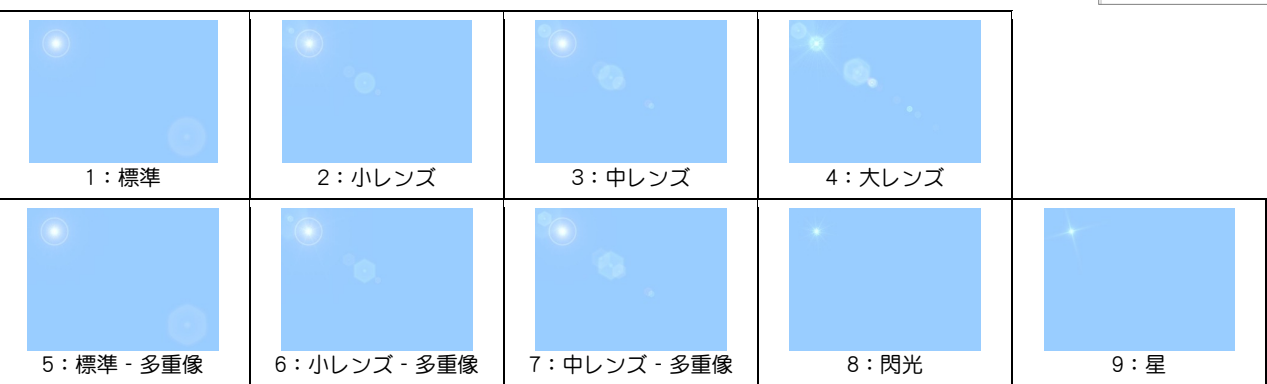

<mark>こと</mark>レンタリング確認 宝灯 ベエル (2198)<br>全体 部品光 設定

保存後、アプリケーション起動 アプリケーショ 数据指定组 ■モアル解消 低<br>■キャッシュを保持する

 $\begin{bmatrix} \textbf{1} & \textbf{1} & \textbf{$ 

■ 太陽光の位置

マウス:[実行]もしくは[成果物作成]をクリックし た後、レンズフレアを表現する位置をマウスで 指定します。指定後、レンダリング開始 もし くは[成果物作成]ダイアログが開きます。

右上:画面右上(固定)に表現します。

左上:画面左上(固定)に表現します。

なし:太陽光のレンズフレアを表現しません。部品光に 対してのみレンズフレアを表現します。

### その他の設定

■ 保存後、アプリケーション起動

チェック ON の時、画像をファイルに保存した後、指定したアプリケーションを起動して画像を確認できます。 アプリケーションは「参照」をクリックして指定します。

指定されているアプリケーションを解除するには、[指定なし]をクリックします。

■ モアレ解消

テクスチャや立体データ(フェンス等)によるモアレを解消します。

※[モアレ解消]にチェックをつけた場合、レンダリング処理に非常に時 間がかかります。

低:レンダリング時間は通常の 2~4 倍

中:レンダリング時間は通常の 4~10 倍

高:レンダリング時間は通常の 10~20 倍

通常は、[モアレ解消]のチェックをはずしてください。モアレが発生する場合のみ、[モアレ解消]にチェックを付けます。

■ キャッシュを保持する

質感設定や品質などのレンダリング設定を変更して、レンダリングを繰り返す場合に使用します。

- 通常(チェックが OFF の場合)、[実行]をクリックするたびに、
	- 1. 建物の立体データからレンダリングデータを生成
	- 2. レンダリング

3.1で生成したレンダリングデータを破棄

- という処理が行われますが、チェックを ON にすると、
	- 1. レンダリングデータがなければ、建物の立体データからレンダリングデータを生成
	- 2. レンダリング
- となるため、[実行]を繰り返す際に処理時間が短縮されます。
- ※「3.1で生成したレンダリングデータを破棄」は、レンダリングコマンドの終了時や、[成果物作成]ダイアログを閉じる時にも行 っています。

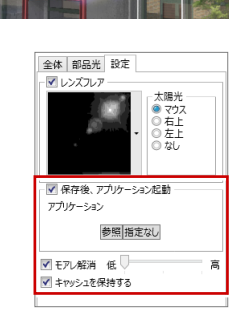

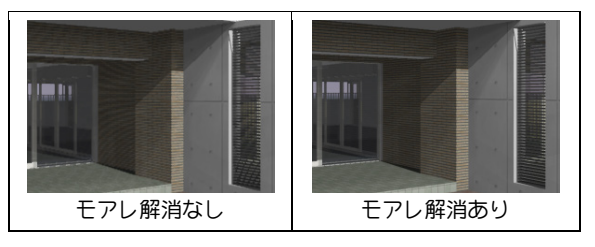

.<br>12.0 II Salah *Kalé Ba*darét Tahun

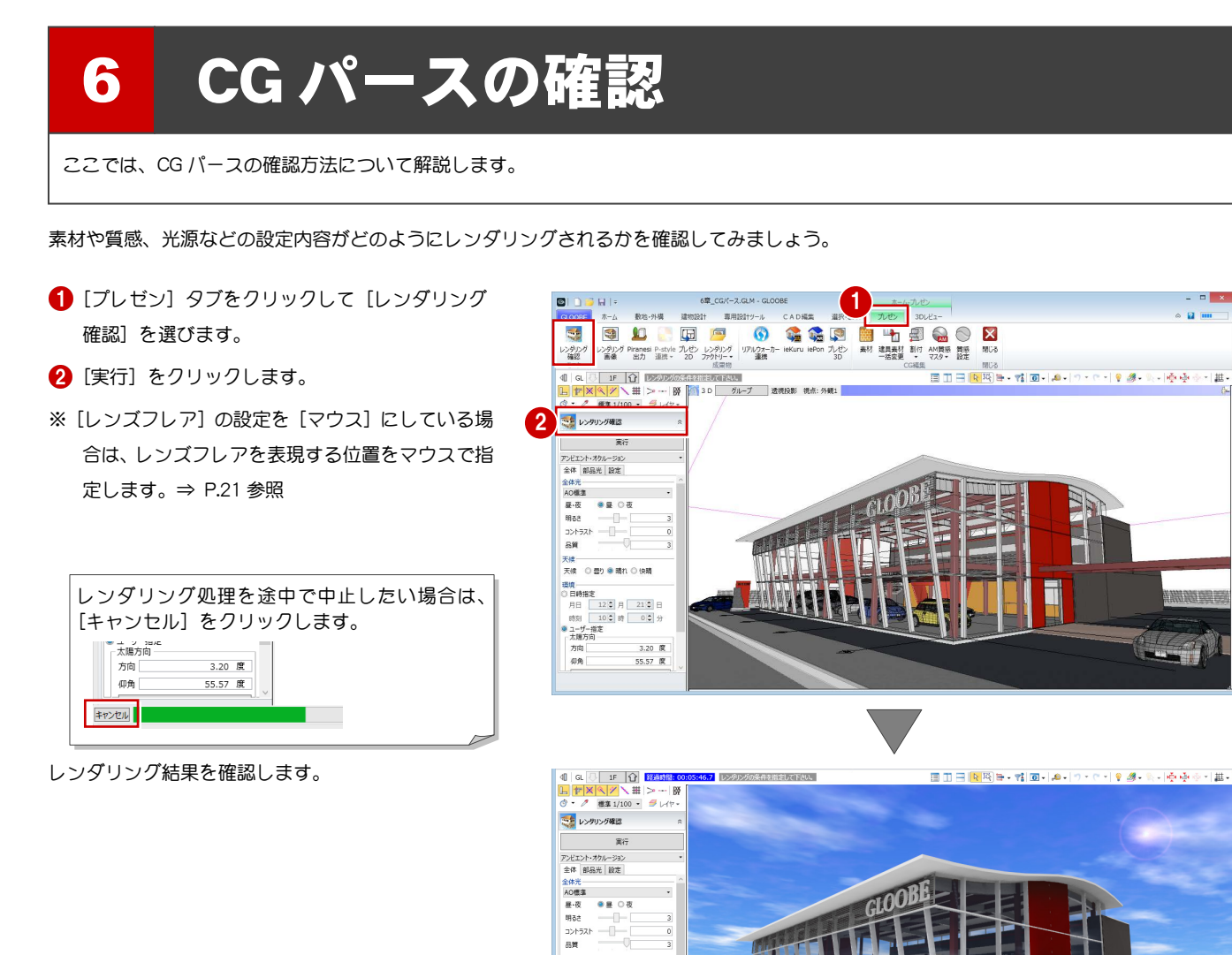

天候<br>天候 - 〇 豊り ● 晴れ 〇 快晴

次は、CG パースを使って、プレゼン準備を行います。 以降の操作については、目的別マニュアル「プレゼン 編」を参照してください。

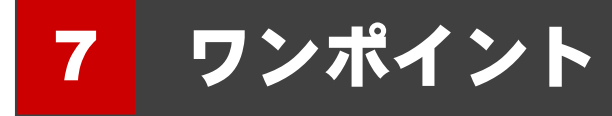

ここでは、CG 作成に関するワンポイントを紹介します。

### 太陽光の向き

太陽光の方向によって全体的な明るさが変わります。建物に太陽光が当たるように[ユーザー指定]で方向を調整します。

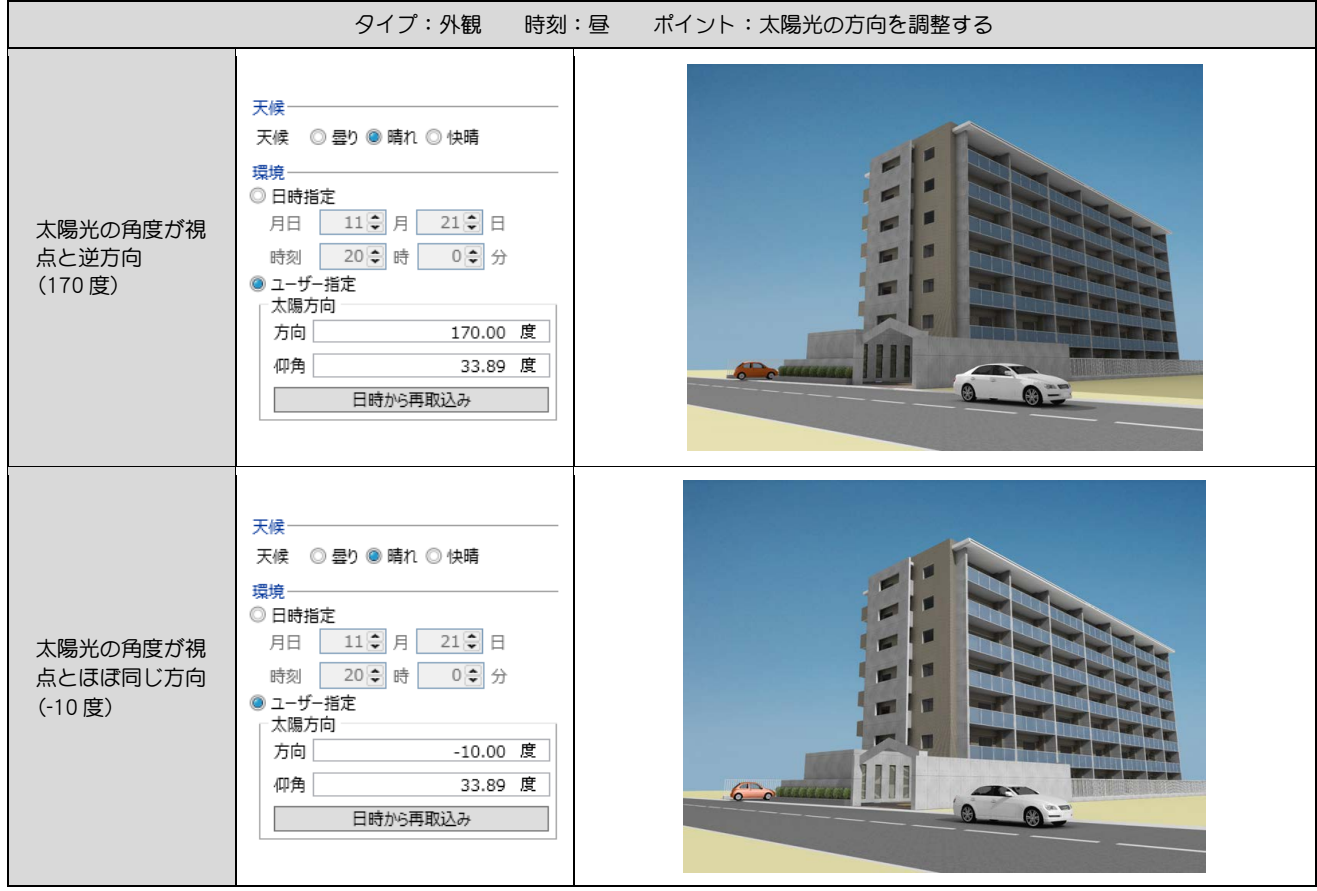

#### 地面の ON/OFF

太陽光を受ける地面の有無で全体的な明るさが異なります。地面を作成・表示すると全体的な明るさのバランスが良くなります。

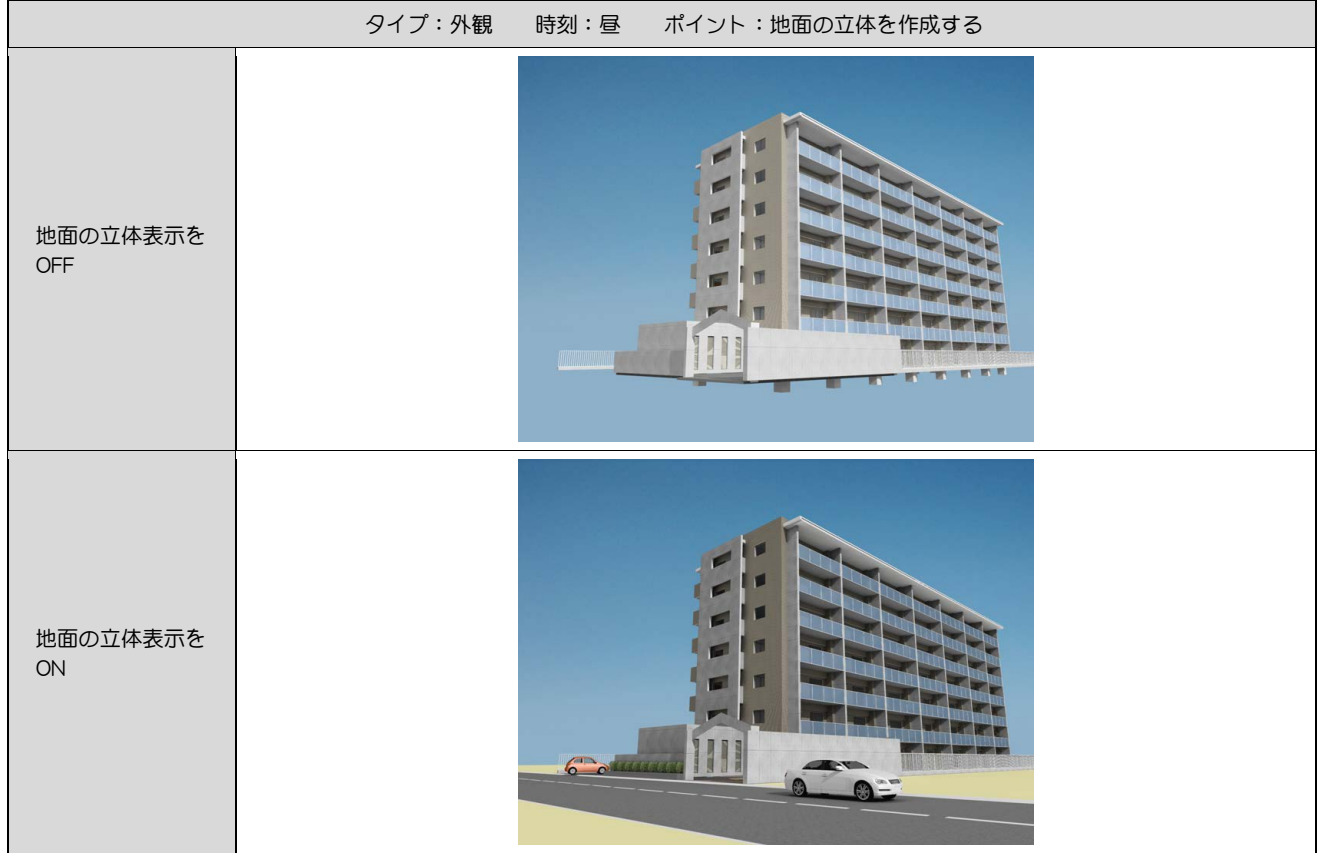

※ 全体光:アンビエント・オクルージョン

#### 部品光源の有無

夜景で部品光源がないと、全体的に適当な明るさでレンダリングします。適切に部品光源を配置すると、陰影がきれいに表現されます。

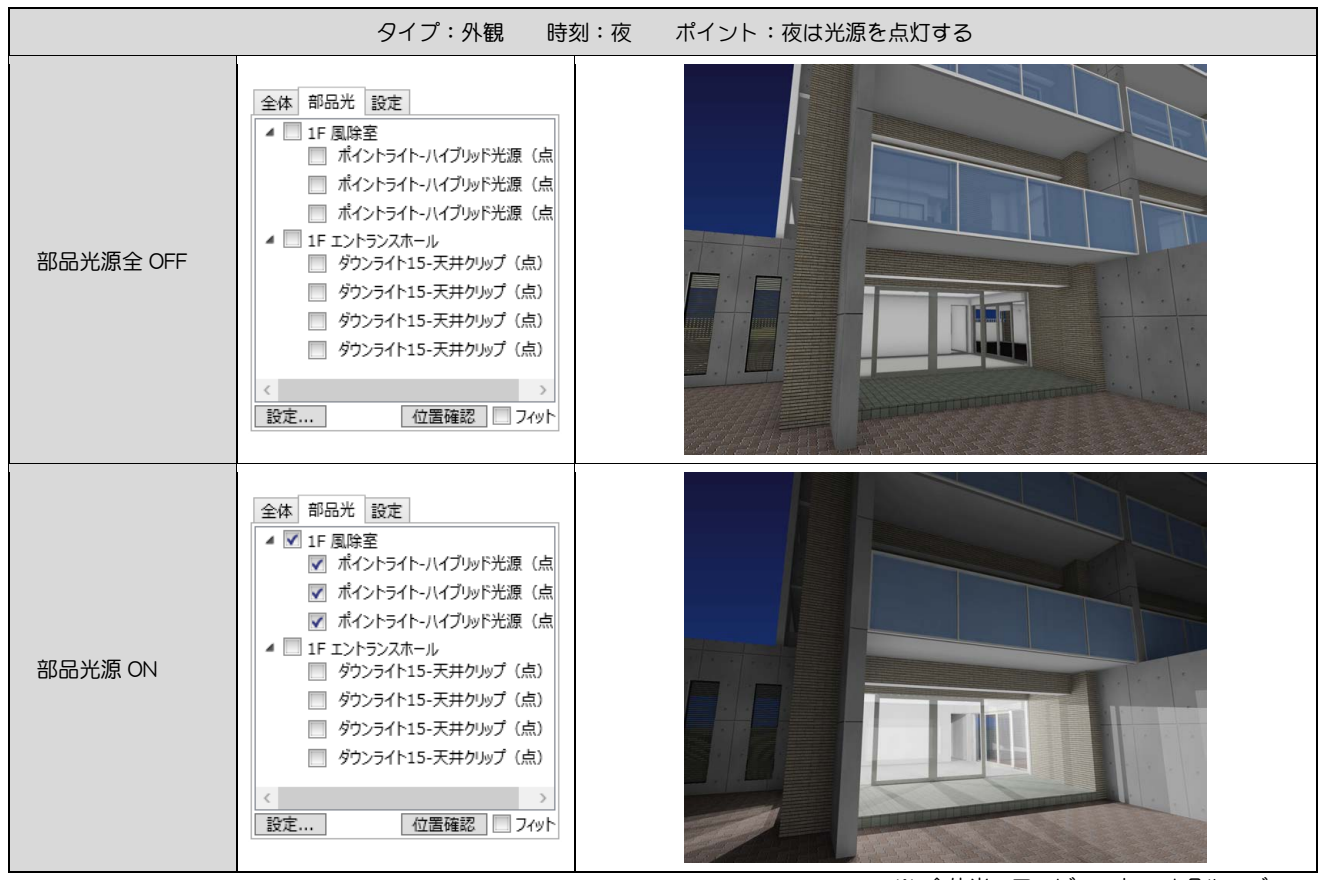

#### 夜景の作成\_光源の反射

部品光源が周辺の立体に反射して間接光が表現されます。間接光による陰影をきれいに表現するために周辺の立体を適切に作成・表示します。

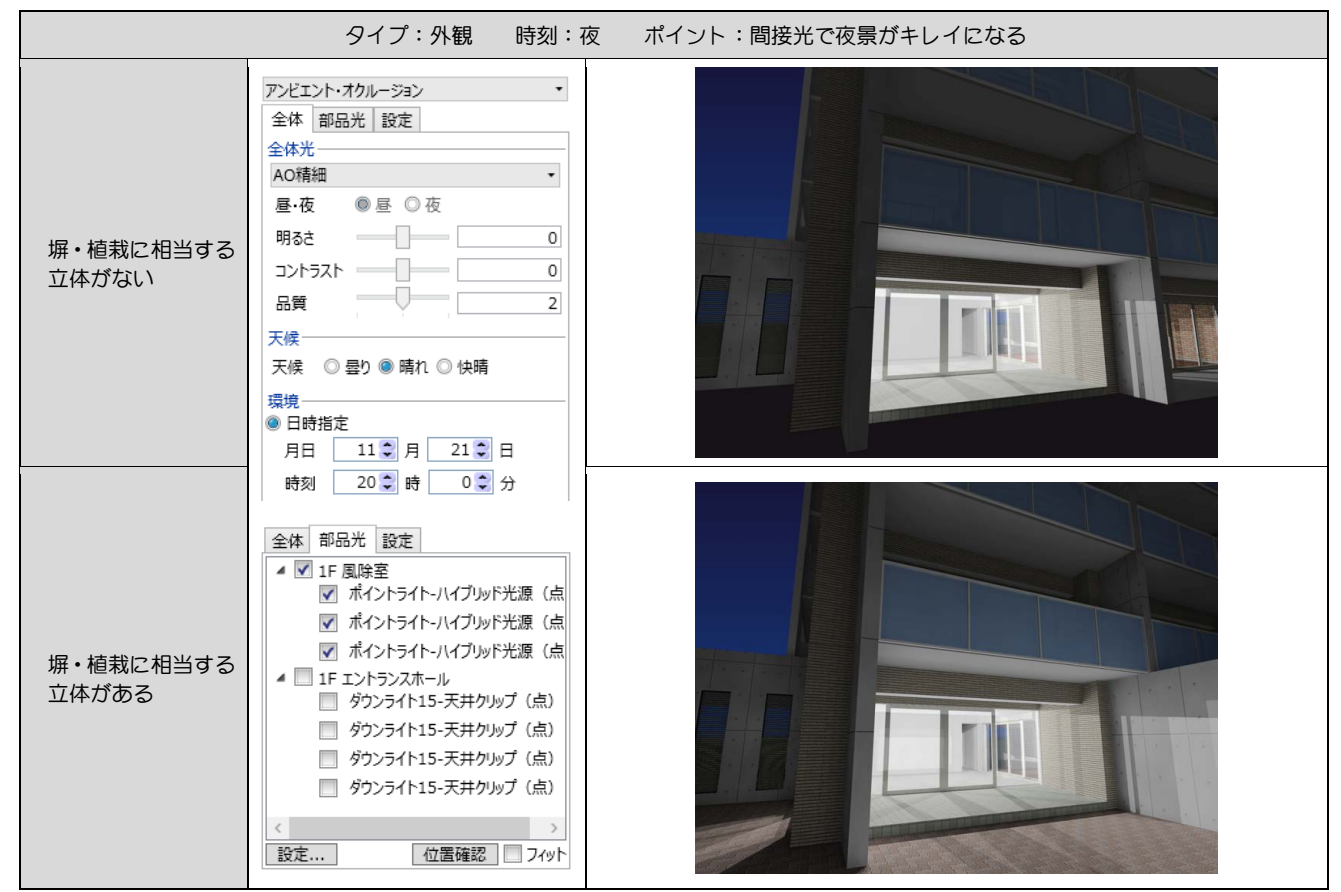

#### 太陽光の直射

※ 全体光:アンビエント・オクルージョン

太陽直射光が室内に射しこみ、床に反射して窓周りが明るくなります。太陽光の方向と角度を調整して、直射光による陰影を表現します。

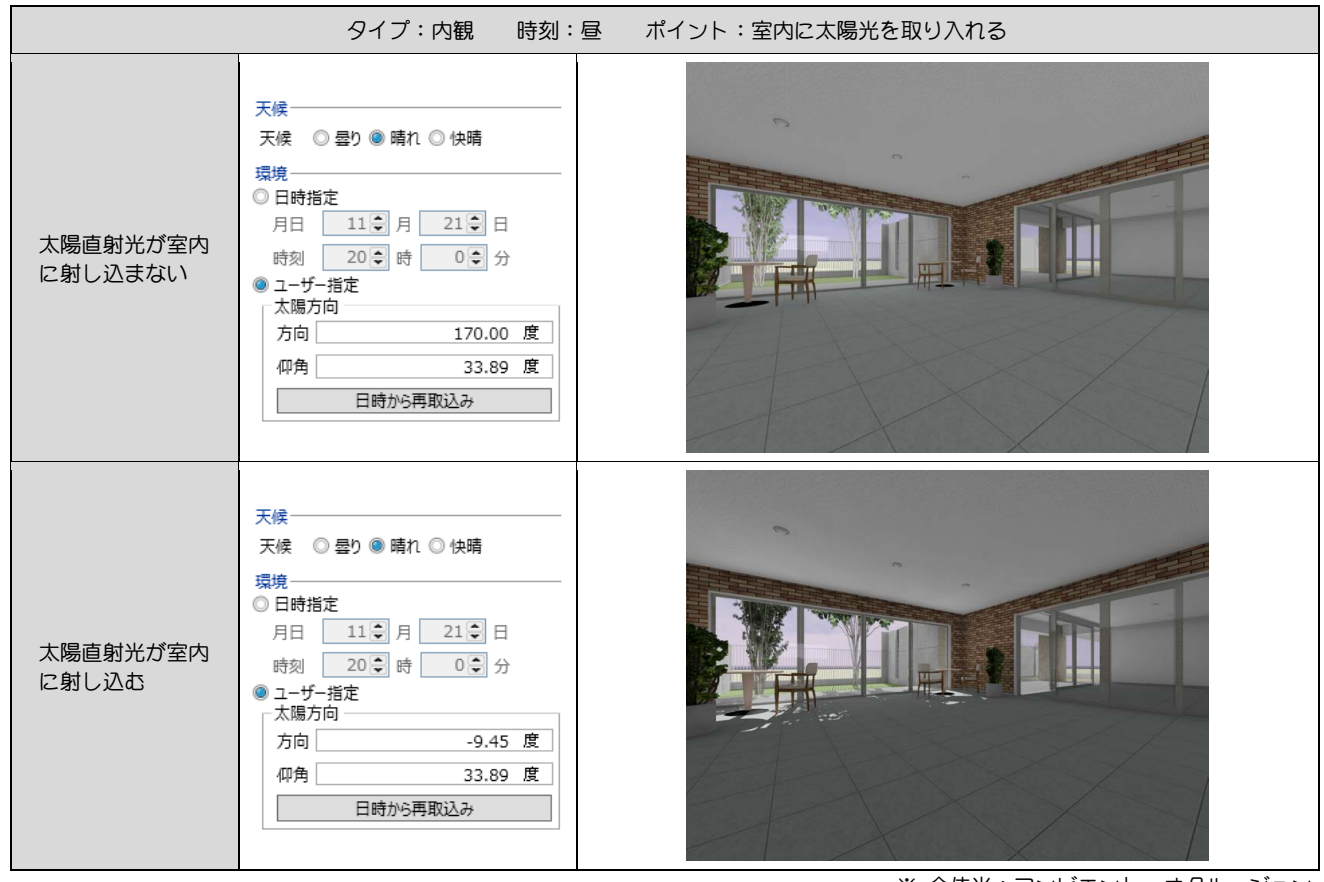

#### 昼の部品光源

昼の内観に部品光源を点灯させると室内が明るくなります。適切な部品光源の配置で昼の内観がよりきれいになります。

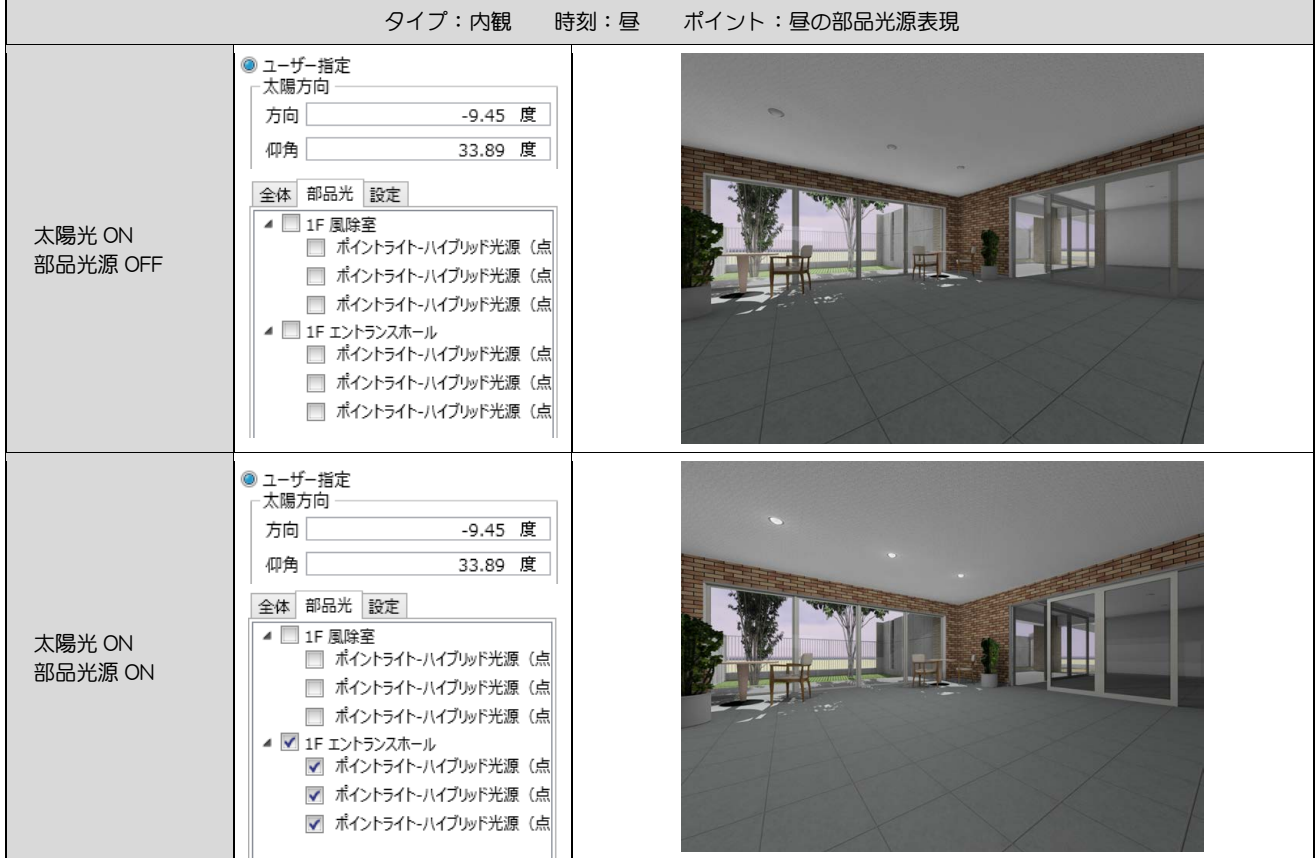

※ 全体光:アンビエント・オクルージョン

#### 夜の部品光源

部品光源の有無により全体的な明るさが異なります。適切な部品光源の配置により自然な陰影が表現されます。

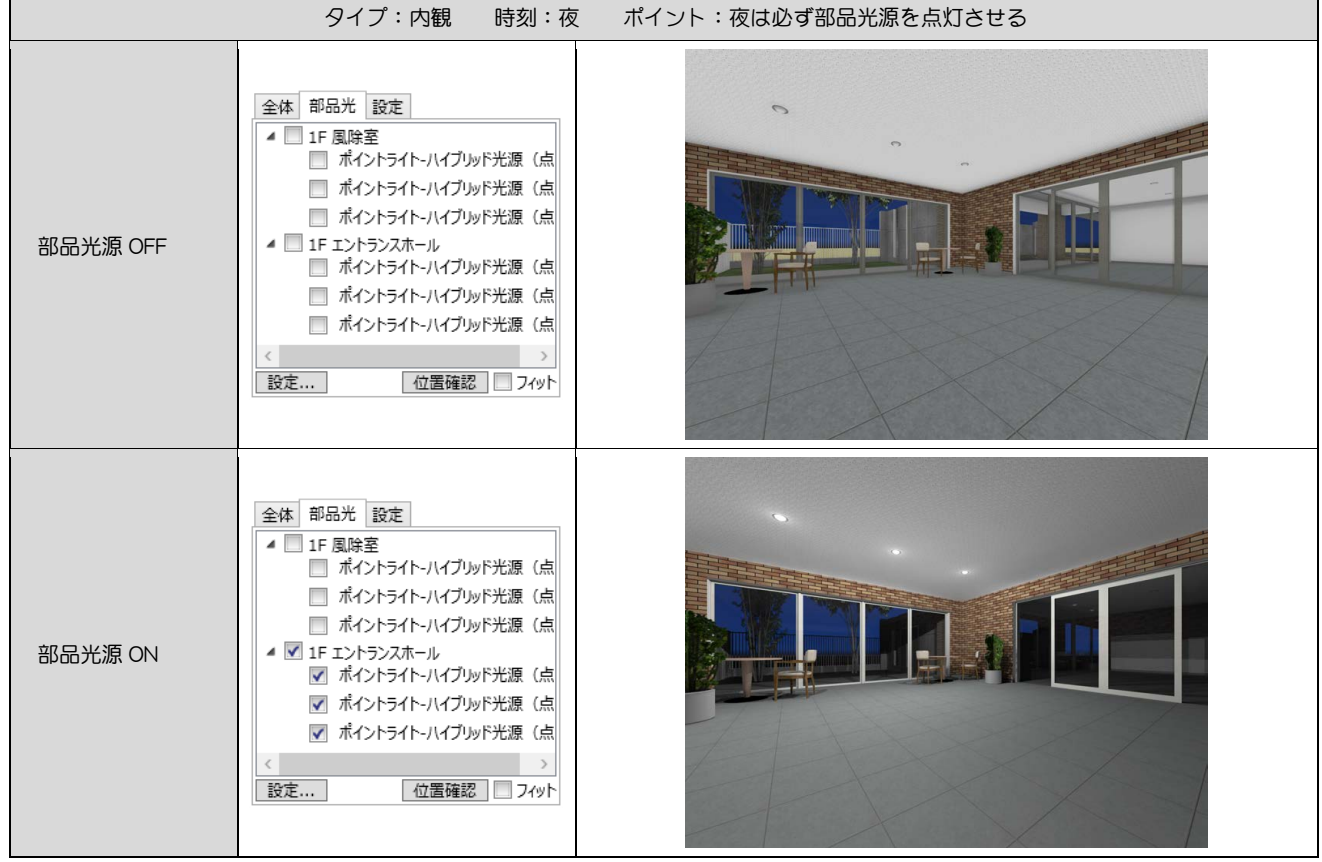

### 部品光源の個数

部品光源の個数により陰影が異なります。部品光源を多数配置することで、光が分散して陰影がきれいになります。ただし、部品光源の数が 増えるとレンダリング時間が長くなります。

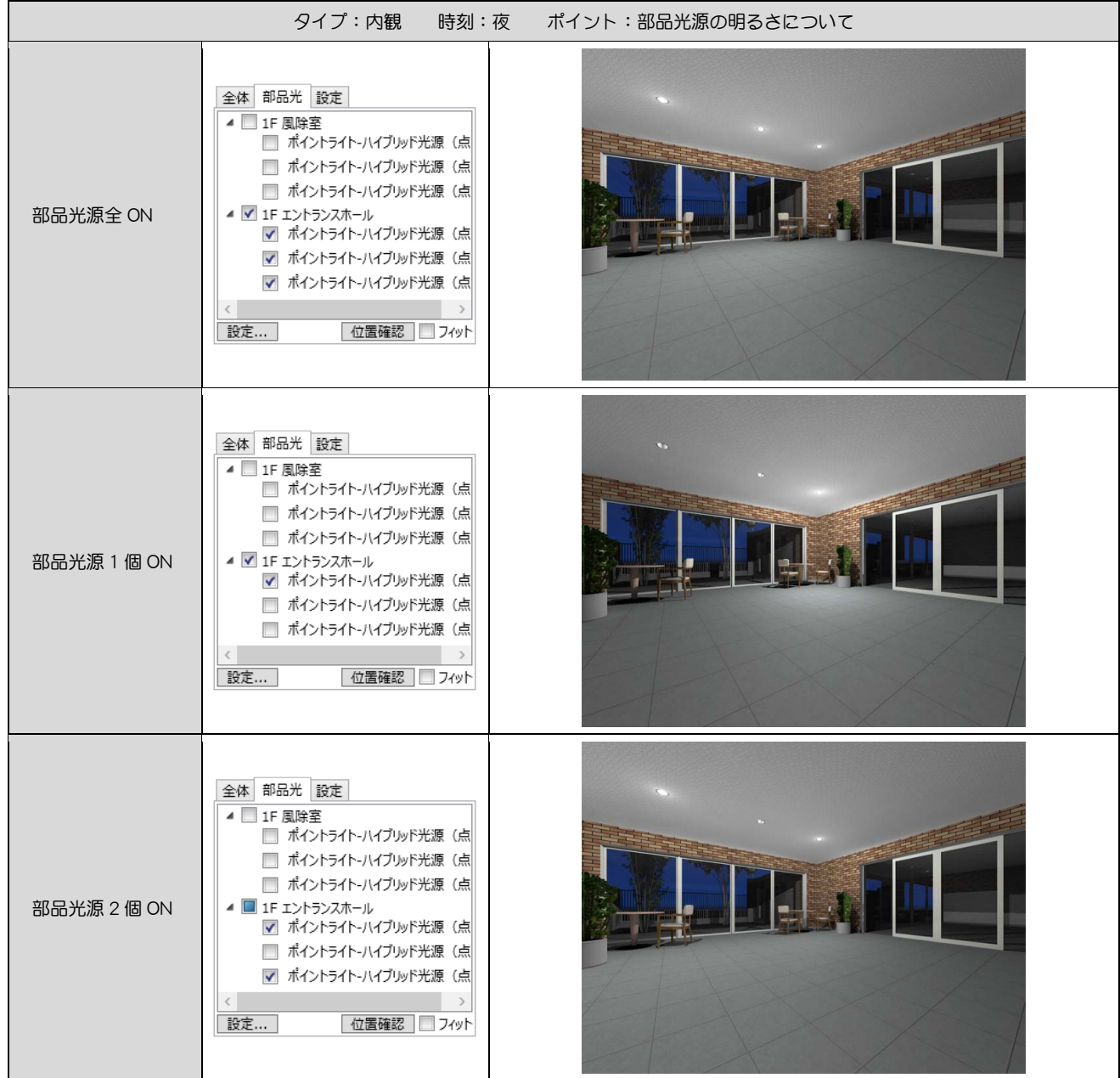

#### 部品光源の配置バランス

部品光源の配置位置で全体の陰影が変わります。全体のバランスを考慮して部品光源を配置します。

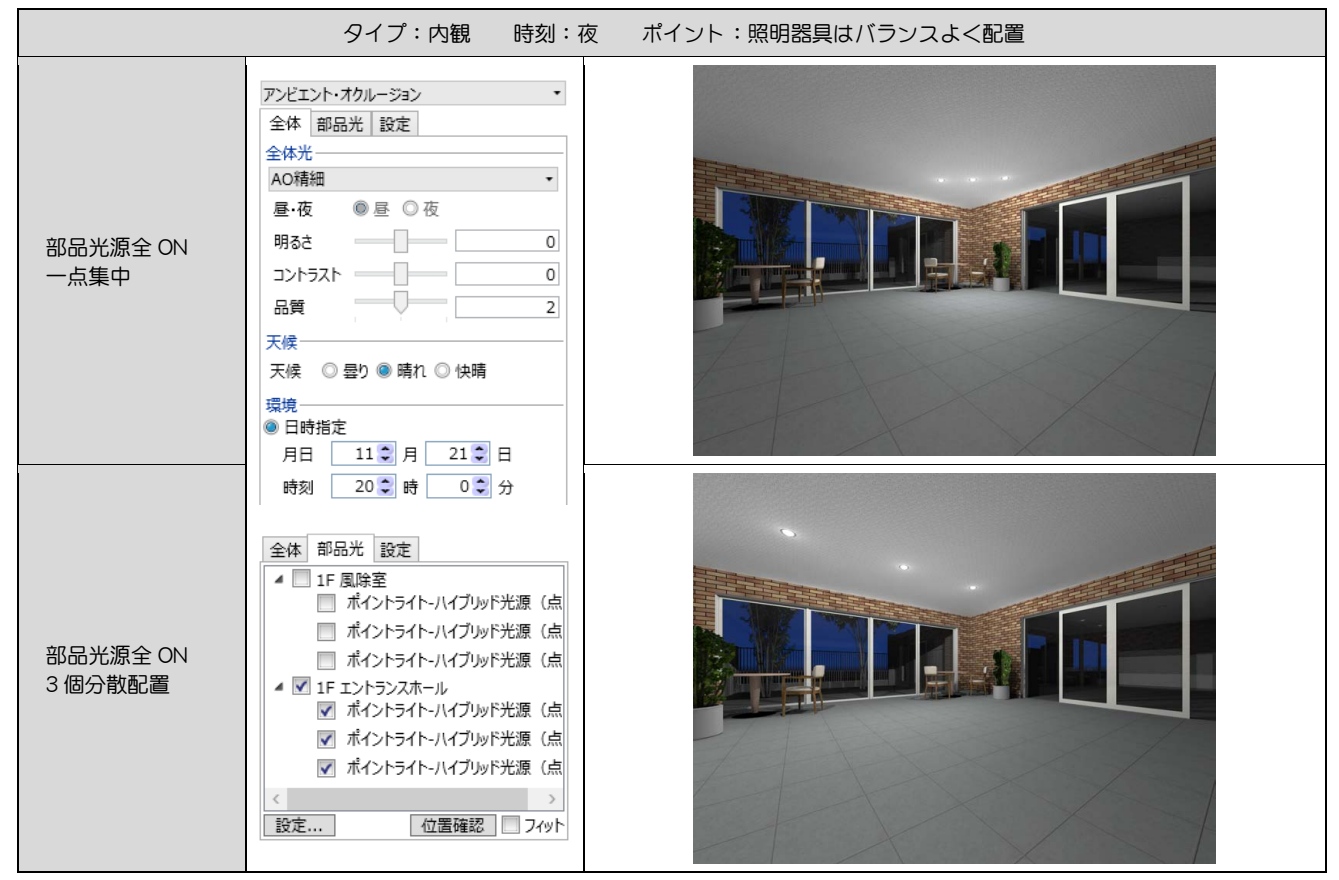

※ 全体光:アンビエント・オクルージョン

### ホワイトモデルのレンダリング

Color3D を「一律同じ色」に切り替えてレンダリングすると、Color3D がすべて指定した色でレンダリングされます。陰影による立体感がわ かりやすく、建物形状が確認しやすくなります。素材の色や柄を検討する前に、建物形状の最終確認をしたい場合などに便利です。

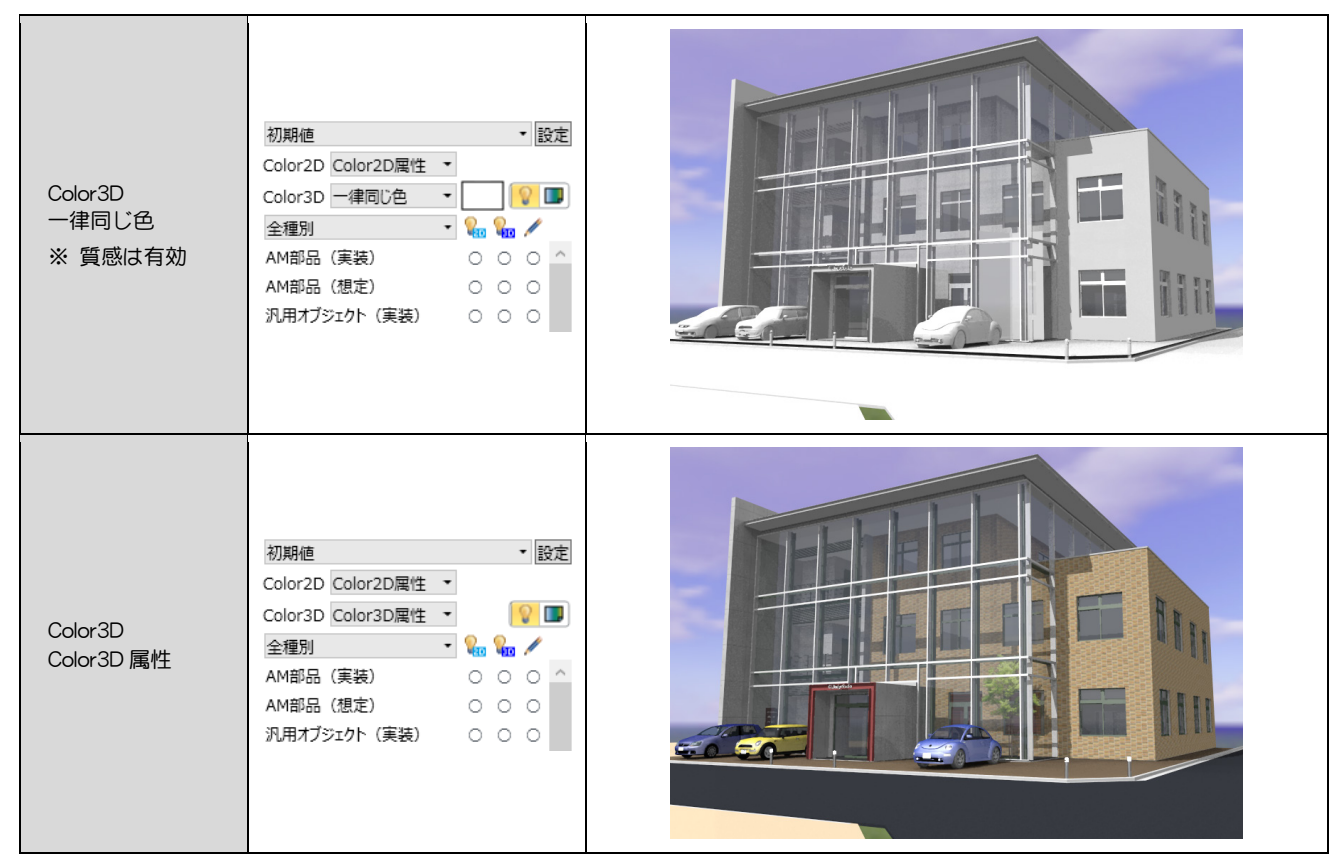

※ 全体光:プレビュー、天空光(外観)、アンビエント・オクルージョン

#### AM 部品の個別色変え

Archi Master で複数配置したい AM 部品を複製しておきます。GLOOBE でそれぞれの AM 部品を配置後に、[AM 部品編集]で色を変更する と、AM 部品マスタを編集することなく簡単に色違いの部品を配置できます。[AM 部品編集]については、P.11 を参照してください。

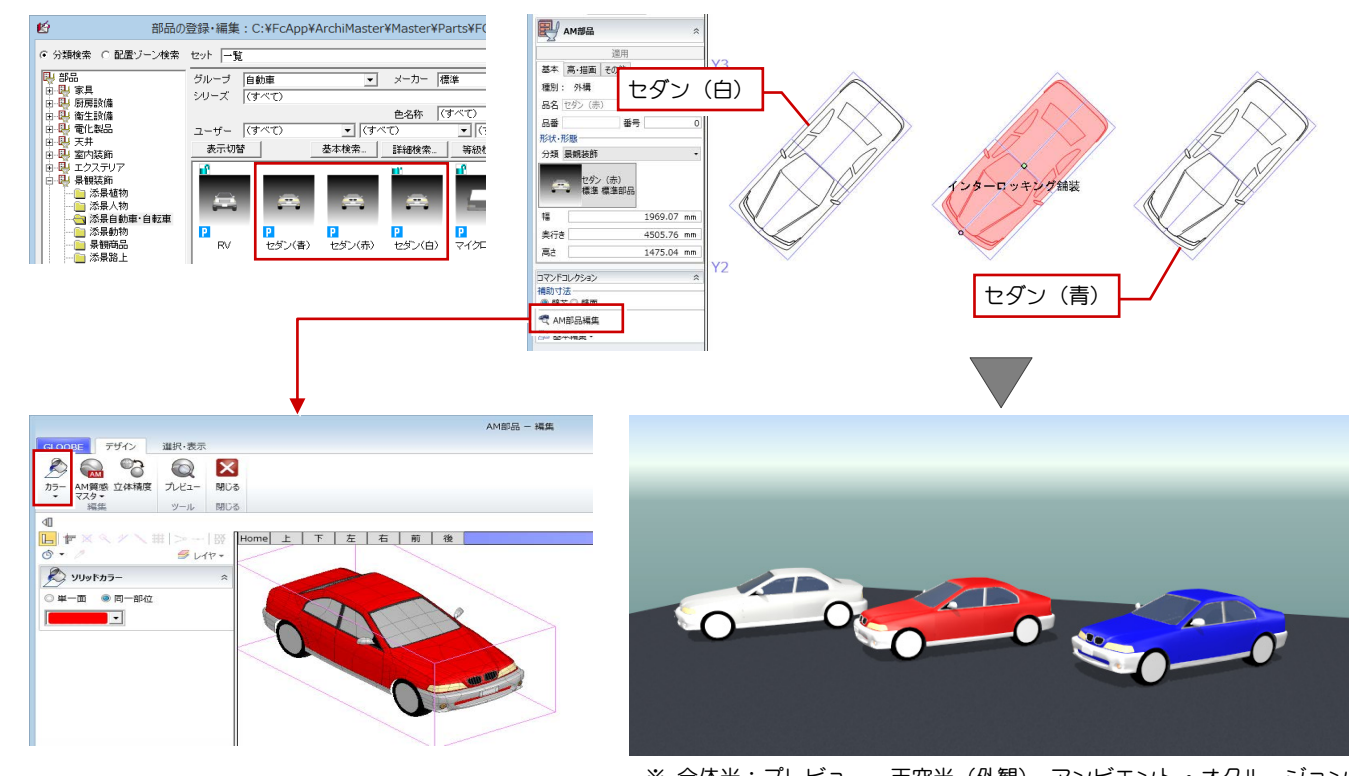

※ 全体光:プレビュー、天空光(外観)、アンビエント・オクルージョン

### AM 質感マスタのレンダリングサンプル

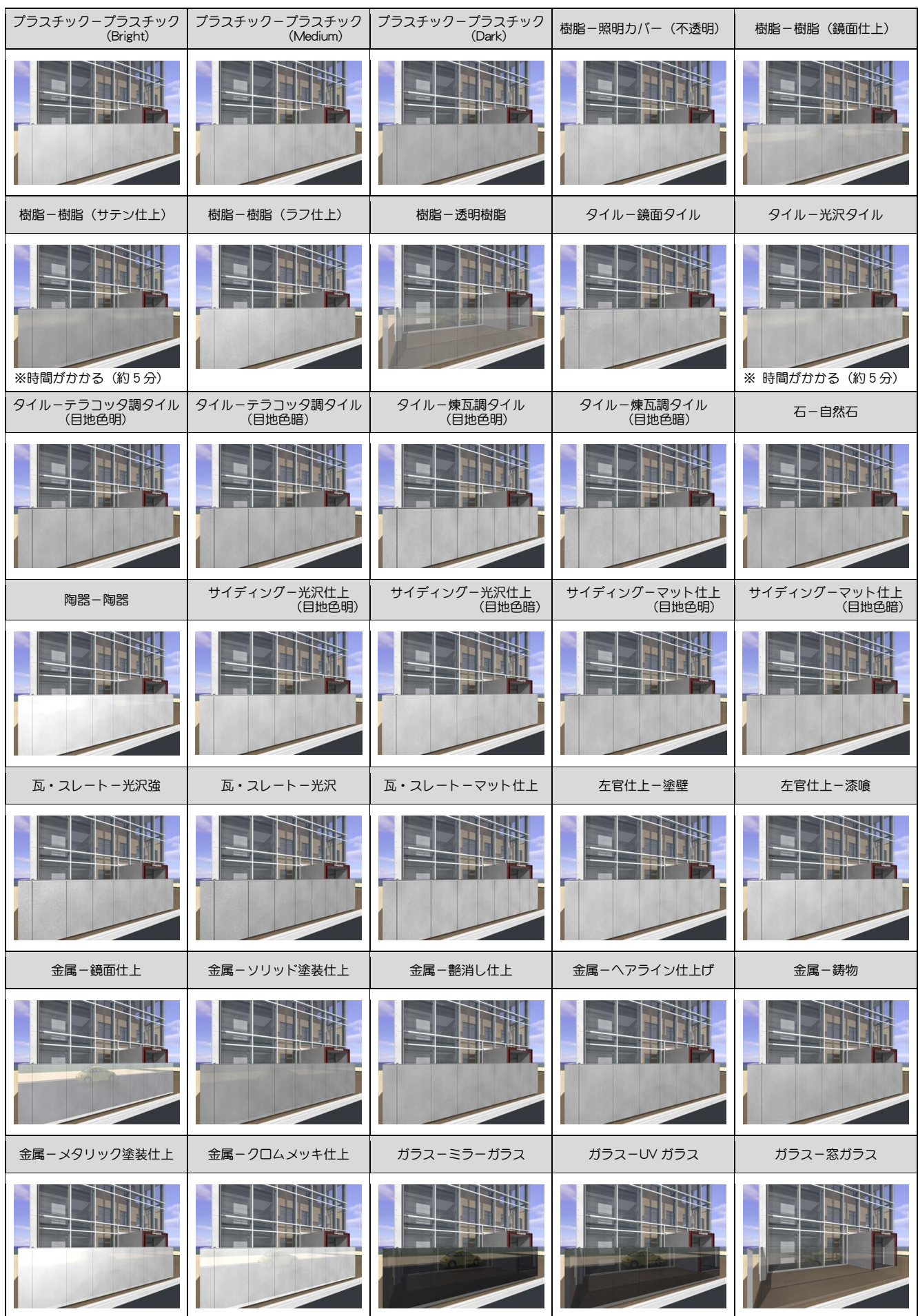

#### レンダリング編/7 ワンポイント

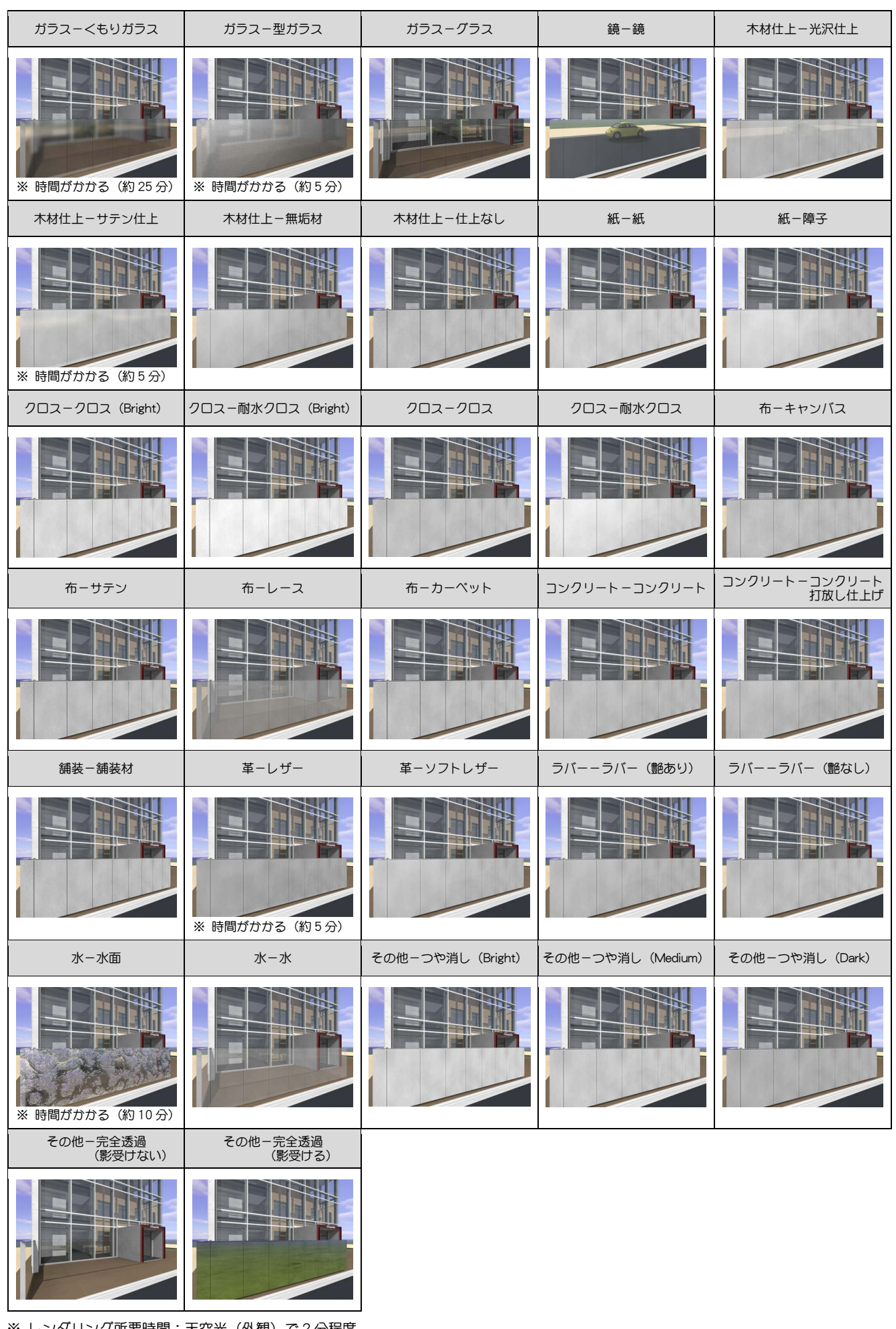

※ レンダリング所要時間:天空光(外観)で2分程度 ※ 全体光:プレビュー、天空光(外観)、アンビエント・オクルージョン